# **Endeca® Latitude**

**Installation Guide Version 2.1.0 • June 2011**

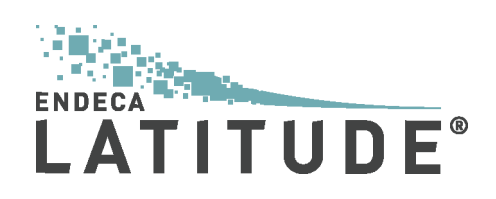

# **Contents**

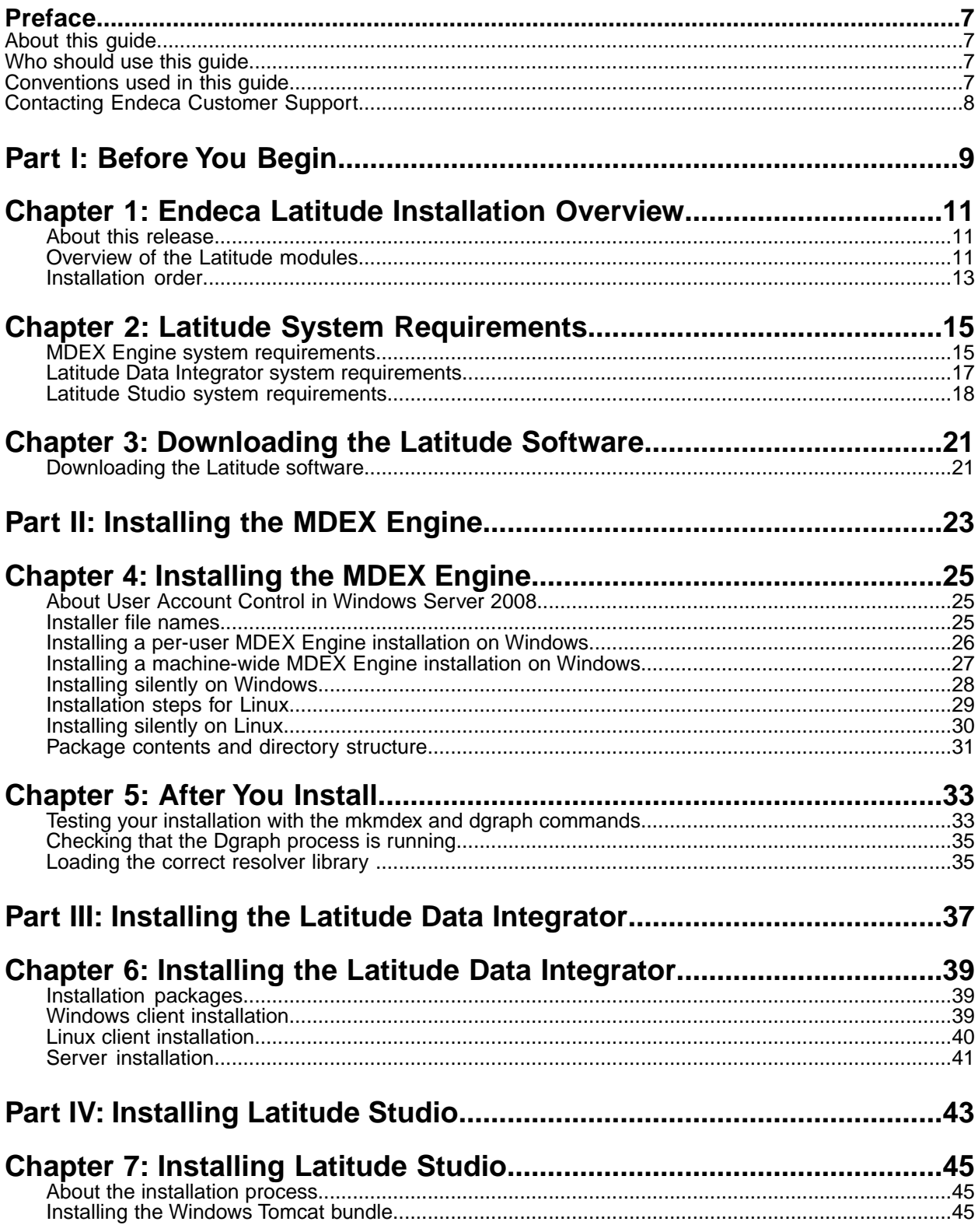

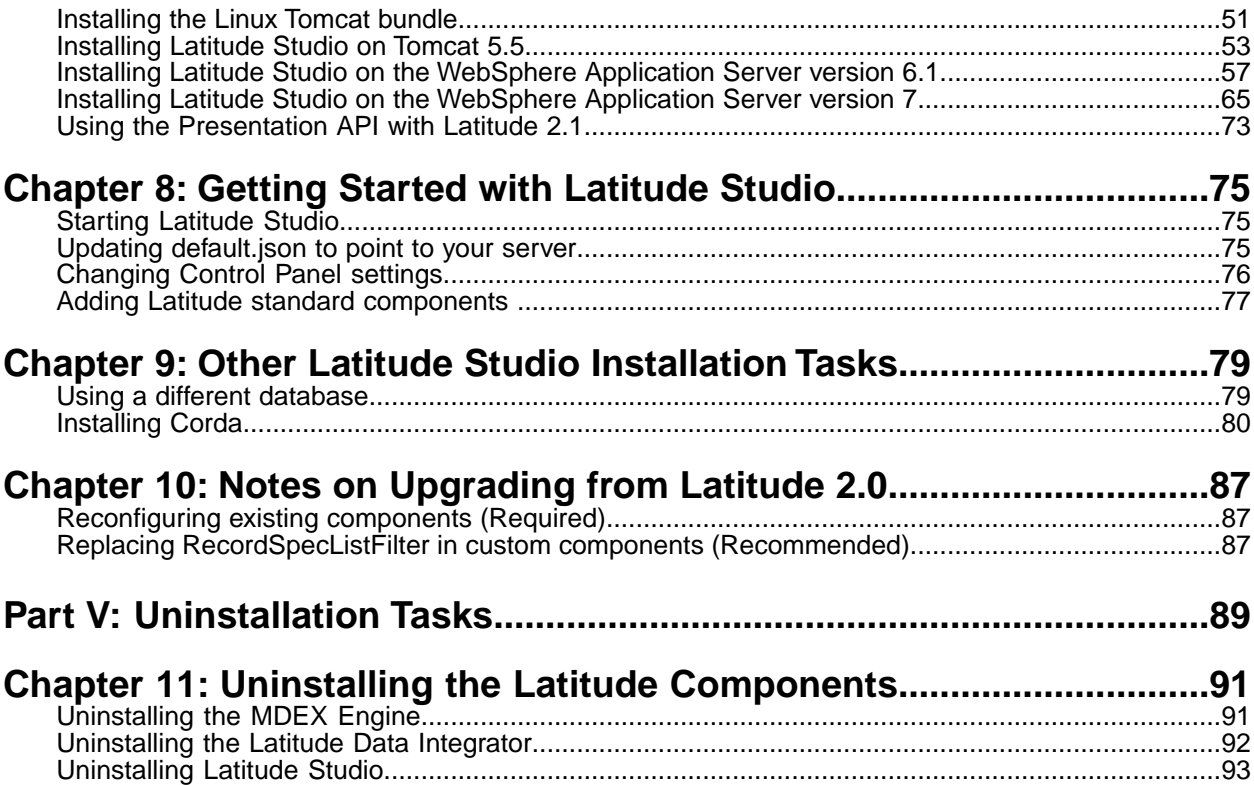

**Copyright and disclaimer**

Product specifications are subject to change without notice and do not represent a commitment on the part of Endeca Technologies, Inc. The software described in this document is furnished under a license agreement.The software may not be reverse engineered, decompiled, or otherwise manipulated for purposes of obtaining the source code. The software may be used or copied only in accordance with the terms of the license agreement. It is against the law to copy the software on any medium except as specifically allowed in the license agreement.

No part of this document may be reproduced or transmitted in any form or by any means, electronic or mechanical, including photocopying and recording, for any purpose without the express written permission of Endeca Technologies, Inc.

Copyright © 2003-2011 Endeca Technologies, Inc. All rights reserved. Printed in USA.

Portions of this document and the software are subject to third-party rights, including:

Corda PopChart ® and Corda Builder™ Copyright © 1996-2005 Corda Technologies, Inc.

Outside In® Search Export Copyright © 2008 Oracle. All rights reserved.

Rosette® Globalization Platform Copyright © 2003-2005 Basis Technology Corp. All rights reserved.

Teragram Language Identification Software Copyright © 1997-2005 Teragram Corporation. All rights reserved.

#### **Trademarks**

Endeca, the Endeca logo, Guided Navigation, MDEX Engine, Find/Analyze/Understand, Guided Summarization, Every Day Discovery, Find Analyze and Understand Information in Ways Never Before Possible, Endeca Latitude, Endeca InFront, Endeca Profind, Endeca Navigation Engine, Don't Stop at Search, and other Endeca product names referenced herein are registered trademarks or trademarks of Endeca Technologies, Inc. in the United States and other jurisdictions. All other product names, company names, marks, logos, and symbols are trademarks of their respective owners.

The software may be covered by one or more of the following patents: US Patent 7035864, US Patent 7062483, US Patent 7325201, US Patent 7428528, US Patent 7567957, US Patent 7617184, US Patent 7856454, US Patent 7912823, Australian Standard Patent 2001268095, Republic of Korea Patent 0797232, Chinese Patent for Invention CN10461159C, Hong Kong Patent HK1072114, European Patent EP1459206, European Patent EP1502205B1, and other patents pending.

# <span id="page-6-0"></span>**Preface**

Endeca® Latitude applications guide people to better decisions by combining the ease of search with the analytic power of business intelligence. Users get self-service access to the data they need without needing to specify in advance the queries or views they need. At the same time, the user experience is data driven, continuously revealing the salient relationships in the underlying data for them to explore.

The heart of Endeca's technology is the MDEX Engine.™ The MDEX Engine is a hybrid between an analytical database and a search engine that makes possible a new kind of Agile BI. It provides guided exploration, search, and analysis on any kind of information: structured or unstructured, inside the firm or from external sources.

Endeca Latitude includes data integration and content enrichment tools to load both structured and unstructured data. It also includes Latitude Studio, a set of tools to configure user experience features including search, analytics, and visualizations. This enables IT to partner with the business to gather requirements and rapidly iterate a solution.

### <span id="page-6-1"></span>**About this guide**

This guide contains installation instructions for setting up Endeca Latitude on Windows and Linux.

Installing Endeca Latitude consists of installing its three parts:

- MDEX Engine
- Latitude Data Integrator
- <span id="page-6-2"></span>• Latitude Studio

### **Who should use this guide**

<span id="page-6-3"></span>This guide is intended for system administrators installing Endeca Latitude on Windows or Linux, as well as for developers who are building applications using Endeca Latitude.

### **Conventions used in this guide**

This guide uses the following typographical conventions:

Code examples, inline references to code elements, file names, and user input are set in monospace font. In the case of long lines of code, or when inline monospace text occurs at the end of a line, the following symbol is used to show that the content continues on to the next line: ¬

When copying and pasting such examples, ensure that any occurrences of the symbol and the corresponding line break are deleted and any remaining space is closed up.

# <span id="page-7-0"></span>**Contacting Endeca Customer Support**

The Endeca Support Center provides registered users with important information regarding Endeca software, implementation questions, product and solution help, training and professional services consultation as well as overall news and updates from Endeca.

You can contact Endeca Standard Customer Support through the Support section of the Endeca Developer Network (EDeN) at *<http://eden.endeca.com>*.

<span id="page-8-0"></span>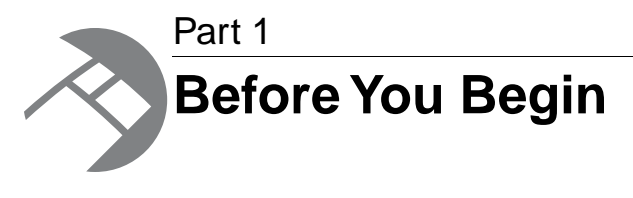

- *[Endeca Latitude Installation Overview](#page-10-3)*
- *[Latitude System Requirements](#page-14-2)*
- *[Downloading the Latitude Software](#page-20-2)*

<span id="page-10-3"></span><span id="page-10-0"></span>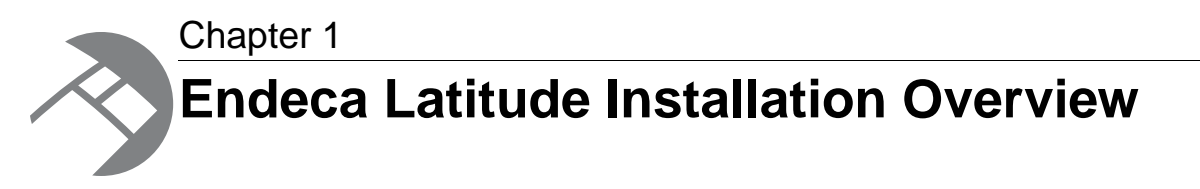

This chapter provides a brief overview of the Endeca Latitude components and the installation process.

# <span id="page-10-1"></span>**About this release**

Read this section to understand the assumptions under which you can use this release. This section lists those aspects of the release that may change in the future.These aspects may represent limitations in the configuration process or feature availability.

Consider the following characteristics of this release:

- **Support for the MDEX Engine, Latitude Studio, and Latitude Data Integrator is limited to those versions that are included in this release of Latitude**. This release relies on the index created with the version of the MDEX Engine that supports Endeca Latitude. Similarly, this release only supports Latitude Studio and Latitude Data Integrator that are compatible with Endeca Latitude.
- **Options for loading the data sources**. In this release, you have several options for loading the data. The recommended way of loading the data is through the Latitude Data Integrator that is part of the Latitude Information Integration Suite. If your implementation already includes Informatica, the Endeca Integration for Informatica PowerCenter should be used to load data into the MDEX Engine. Other options for loading data include using the Data Ingest Web Service directly or the Java Loader utility that is available for download from the Endeca Services organization.
- <span id="page-10-2"></span>• **Notes about the configuration and development process**. In this release, the configuration and development process takes place in the Latitude Data Integrator and is complemented by options available to the power users in Latitude Studio.

# **Overview of the Latitude modules**

The Endeca Latitude product consists of three major modules.

For Latitude 2.1, these modules are:

- Endeca MDEX Engine
- Endeca Latitude Data Integrator
- Endeca Latitude Studio

Each of these modules has its own installation package.

**Note:** These Latitude 2.1 modules are compatible with one another. However, modules shipped as part of Latitude 2.1 are not compatible with earlier versions.

#### **About the MDEX Engine**

The Endeca MDEX Engine is the indexing and query engine that provides the foundation for all Endeca solutions.

The MDEX Engine uses proprietary data structures and algorithms that allow it to provide real-time responses to client requests. The MDEX Engine stores the indices that were created from the Data Ingest Web Service. After the indices are stored, the MDEX Engine receives client requests via the application tier, queries the indices, and then returns the results.

The MDEX Engine is designed to be stateless. This design requires that a complete query be sent to the MDEX Engine for each request. The stateless design of the MDEX Engine facilitates the addition of MDEX Engine servers for load balancing and redundancy. Because the MDEX Engine is stateless, any replica of an MDEX Engine on one server can reply to queries independently of a replica on other MDEX Engine servers.

The Dgraph is the name of the process for the MDEX Engine. Because the Dgraph is key to every Endeca implementation, its performance is critical. A typical Endeca implementation includes one or more Dgraphs.

#### **About the cluster of MDEX Engine nodes**

A cluster is composed of a set of MDEX Engine nodes, all of which can serve query requests. Only one node is identified as the leader node; All other nodes are follower nodes.There is one copy of the on-disk representation of the MDEX Engine index that is shared and used by all MDEX Engine nodes. The Cluster Coordinator provides communication between the nodes in the cluster. It also notifies the reader nodes about index updates and updates to the configuration.

With a cluster of nodes, access to the MDEX Engine and its index becomes highly available. If one node fails, queries continue to be processed by other nodes in the cluster. A cluster also provides increased throughput by the MDEX Engine. By adding nodes to a cluster you can spread the query load across multiple MDEX Engine instances without the need to increase storage requirements at the same rate. Nodes can be added or removed dynamically, without having to stop the cluster.

In the development environment, you can start with a single instance of the MDEX Engine that is not part of a cluster. (Without the cluster services, having a single running MDEX Engine instance is a valid configuration for starting in the development environment.) You can then expand your single instance MDEX Engine implementation by first building a simple single-node cluster configuration and then adding more MDEX Engine nodes.When you move to a production environment, you can duplicate a multi-node cluster that you built in the development environment.

In this release, the cluster implementation requires that you download and install the Cluster Coordinator package available from the **Downloads** section of the Endeca Developer Network (EDeN). For information on downloading and installing the Cluster Coordinator package, see the chapter *"Deploying Latitude in a Cluster"* in the *Latitude Administrator's Guide*.

#### **About the Latitude Data Integrator**

The Latitude Data Integrator is a high-performance data integration platform that lets you extract source records from a variety of source types (from flat files to databases).

The Latitude Data Integrator then sends that data to the MDEX Engine via the Data Ingest Web Service or the Bulk Load Interface.

From a high level, the Latitude Data Integrator suite consists of:

- The LDI Designer. With its powerful graphical interface, you can build graphs that can load source data into the MDEX Engine, as well as the schema for your attributes and the index configuration documents for various MDEX Engine features.
- The Latitude connectors. Developed by Endeca, these connectors are Designer components that are easily configured to perform various data ingest operations.
- The LDI Server. The Server is used to run graphs in an enterprise-wide environment. In this environment, different users and user groups can access and run the graphs.

**Note:** For those customers wishing to use Informatica PowerCenter for their Endeca ETL needs, they can purchase PowerCenter directly from Endeca. Usage of Informatica in this case is restricted to the context of the Endeca Latitude 2.1 application license, and includes the MDEX Engine Connector for Informatica PowerCenter.

#### **About Latitude Studio**

Latitude Studio enables rapid configuration of dashboard applications that offer the highly interactive Guided Navigation® user experience across a full range of structured and unstructured enterprise data.

Latitude Studio is easy to deploy and ideal for the agile development of enterprise-quality applications. Due to the component-based nature of Latitude Studio, these applications are simple to control, adapt, and extend. It provides granular layout and configuration control to enable users to manage and personalize their own experiences.

Latitude Studio consists of an enterprise-class portal framework and a library of UI components that embody best practices in Endeca applications.

#### **About the Component SDK**

The Component SDK is a packaged development environment for portlets, themes, layout templates, and other portal elements. Endeca has modified Liferay's version of its Plugins SDK to include the Endeca enhancements, such as the EndecaPortlet core class.

The installation and use of the Component SDK is covered in the *Latitude Developer's Guide*.

#### **Interaction with Liferay Portal**

Latitude Studio is built upon the Liferay Portal Enterprise Edition.

<span id="page-12-0"></span>Liferay Portal is an open-source JSR-286 portal technology. Latitude Studio extends basic Liferay functionality to provide enhanced user management, security, and cross-component interaction, as well as performance-optimized communication with Endeca MDEX Engines.

This version of Latitude Studio is built upon Liferay Portal 5.2 Enterprise Edition Service Pack 5.

### **Installation order**

Following the recommended order of installation helps you minimize component dependencies.

Endeca recommends that you install the components in this order:

1. Latitude MDEX Engine (see *[Installing the MDEX Engine](#page-24-3)* on page 25). After installing, to verify the installation, run the mkmdex command, and then start the MDEX Engine.

Note that you can start the MDEX Engine without loading any of your source data records.

- 2. Latitude Data Integrator (see *[Installing the Latitude Data Integrator](#page-38-3)* on page 39). After installing, open the LDI Designer.
- 3. Latitude Studio (see *[Installing Latitude Studio](#page-44-3)* on page 45). After installing, to verify the installation, log in to Latitude Studio. Use the running MDEX Engine as the data source.

The verification procedures for each component are described in the installation section for that component.

<span id="page-14-2"></span><span id="page-14-0"></span>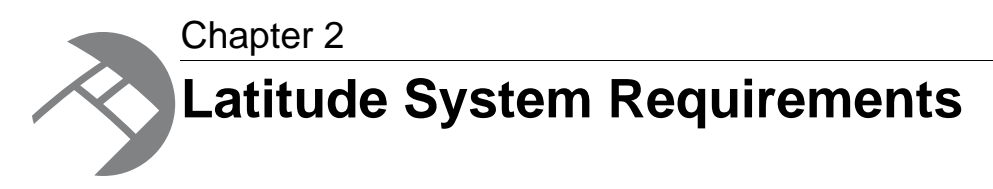

This chapter describes the requirements for each component of an Endeca Latitude installation.

# <span id="page-14-1"></span>**MDEX Engine system requirements**

This version of the Endeca MDEX Engine has the following requirements:

#### **Hardware requirements**

Endeca software has the following hardware requirements. These requirements apply to all of the Latitude components.

**Note:** In this guide, the term "x64" refers to any processor compatible with the AMD64/EM64T architecture.You might need to upgrade your hardware, depending on the data you are processing. All run-time code must fit entirely in RAM. Likewise, hard disk capacity must be sufficient based on the size of your data set. Please contact your Endeca representative if you need more information on sizing your hardware.

#### **Windows and Linux on x64**

Minimum hardware requirements:

- x64 processor, minimum 1.8 GHz
- At least 2 GB of RAM, depending on the size of the application data set
- 80 GB hard drive, depending on the size of the application data set

Recommended hardware requirements:

- x64 3.0+ GHz processors; Endeca recommends Intel Xeon (including Nehalem) or AMD Opteron processors
- 8 GB of RAM or more, depending on the size of the application data set
- High performance network-attached storage (for example, attached via a dedicated iSCSI or fibre channel network) or high performance locally-attached RAID storage (for example, a RAID 6 or RAID 0+1 array with battery-backed write caching, operating on 72GB or 146 GB spindles at 10k or 15k RPM spindle speed)
- Gigabit Ethernet

### **Supported operating systems**

The Endeca software supports the following 64-bit operating systems running on servers with x64 capabilities:

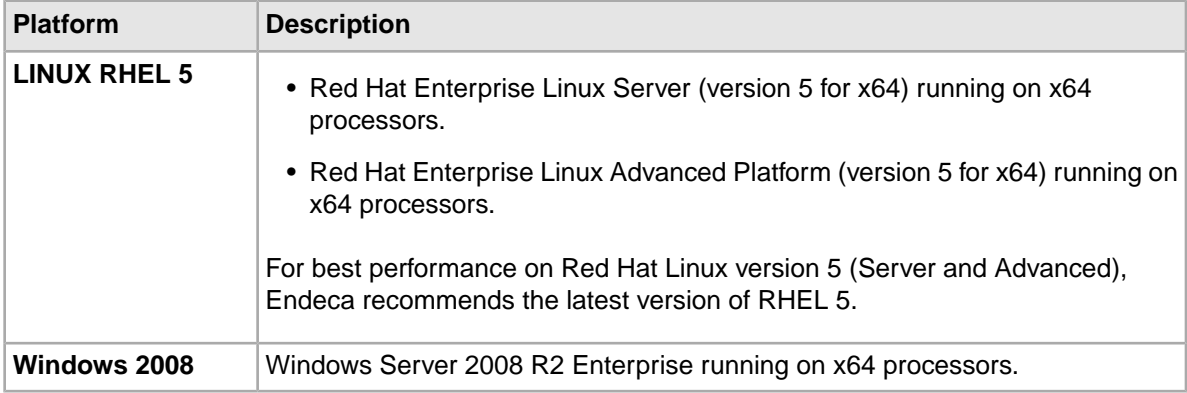

**Note:** Windows 7 is not supported for production deployment, but operates sufficiently to enable training and small-scale development work.

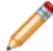

**Note:** Windows XP is not supported.

#### **Support for VMware**

The MDEX Engine is supported on VMware ESX 3.5 for the following guest operating system platforms: Windows 2008 and RHEL 5 for Linux.

The recommended MDEX Engine server configuration for Windows and Linux are:

- Configure four VCPUs on a virtual machine.
- Allocate a single Dgraph per virtual machine.
- Specify four threads for each Dgraph.

The number of threads should not exceed the number of VCPUs. Endeca does not recommend running more than one MDEX Engine per virtual machine.

#### **Linux utilities dependencies**

The MDEX Engine installer requires several Linux utilities.

The following Linux utilities must be present in the /bin directory:

basename cat chgrp chown date dd df mkdir more rm sed

tar true

The following Linux utilities must be present in the  $/\text{usr/bin directory}$ :

awk cksum cut dirname expr gzip head id printf tail tr  $WC$ which

If these utilities are not in the specified locations, the installation fails with a message similar to the following:

Required dependency is not executable: /bin/df. Aborting.

#### **Disk space requirements**

You should ensure that adequate disk space is available before installing the MDEX Engine.

On Windows, the installation process requires a minimum of 400 MB in the system partition and 200 MB in the target partition. To avoid an "out of drive space" error during the installation process, you should allow the minimum of memory required on the system and target partitions.

The Windows installation process unpacks its . MSI installation file, and other temporary and log files, to a location on the system drive (typically the user's %TEMP% folder).These files add another 400MB during the installation. When the process completes the installation, it deletes the temporary files and frees the 400 MB space it consumed.

On Linux, the MDEX Engine unpacks to approximately 430 MB. Because multiple versions may eventually be stored, a destination in a large disk partition is recommended.

#### <span id="page-16-0"></span>**Required Endeca components**

The MDEX Engine installation does not require any other Endeca components to be previously installed.

### **Latitude Data Integrator system requirements**

The Latitude Data Integrator has the same installation requirements as the MDEX Engine.

The Latitude Data Integrator is compatible only with the Latitude 2.1 version of the MDEX Engine.

In addition, you need the Java version 6 (also called 1.6) JDK, which is included in the Latitude Data Integrator Designer installer.

# <span id="page-17-0"></span>**Latitude Studio system requirements**

This version of Endeca Latitude Studio has the following requirements:

#### **Hardware requirements**

The hardware requirements for Latitude Studio are the same as those for Endeca MDEX Engine, which are listed in the "Hardware requirements" topic under "MDEX Engine system requirements."

#### **Supported operating systems**

Latitude Studio is supported on the same Windows and Linux operating systems as the Endeca MDEX Engine, which are listed in the "Supported operating systems" topic under "MDEX Engine system requirements."

#### **Software requirements**

Latitude Studio is a Web-based application that runs in an application server. It supports the following software:

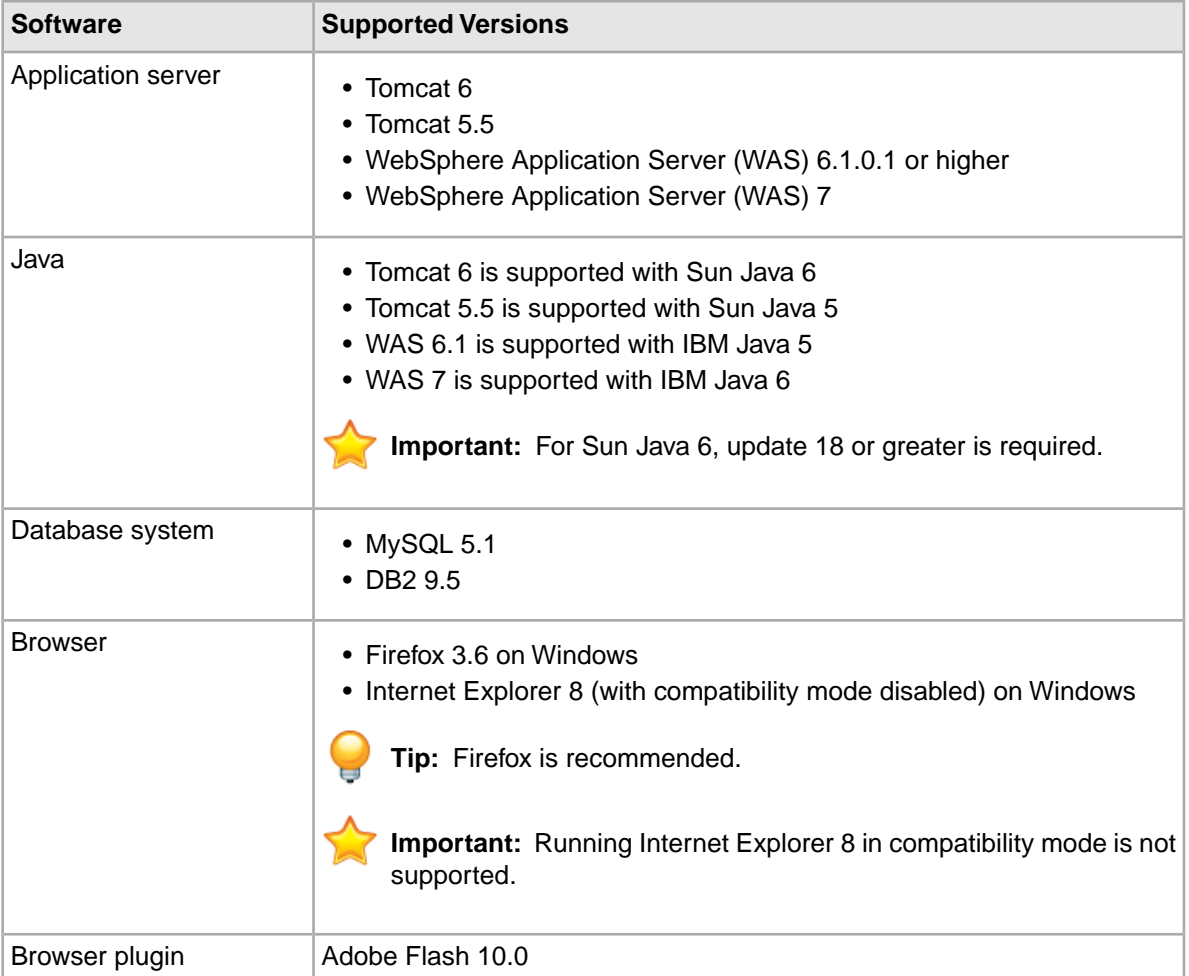

#### **Alternative database support**

The Liferay Portal server uses a relational database to store configuration and state. By default, Liferay uses Hypersonic, but this is not recommended for production use due to performance issues. Endeca tests Latitude Studio on MySQL and DB2. However, many other databases are expected to work.

Customers should feel free to use any database, including shared systems they may already have in place. As with application servers, customers who choose to deploy on un-tested databases will always be supported on any issue that can be traced back to core Latitude Studio code and can be reproduced on a supported database.

The Latitude Studio section of this guide, combined with the *Liferay Portal Administrator's Guide*, provides detailed instructions on how to switch to another database system.

#### **Changing the JavaScript time-out value on Internet Explorer 8**

Internet Explorer 8 keeps track of the number of JavaScript lines executed. After a fixed value, the browser issues an error message, prompting the user to decide whether he or she would like to continuing running the script. Because Latitude Studio is a rich Internet application that leverages JavaScript heavily in all components, it can trigger this error during normal usage.

Microsoft describes this issue in Knowledge Base Article 175500 and specifies a fix. More detail can be found in the Knowledge Base Article (*<http://support.microsoft.com/kb/175500>*). The following is a condensed version of Microsoft's fix for the Internet Explorer 8 issue.

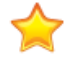

**Important:** If you intend to run Latitude Studio on Internet Explorer 8, Endeca strongly recommends that you apply the fix outlined in this topic.

To change the script time-out value:

1. Using a registry editor such as Regedt32.exe, open this key: HKEY\_CURRENT\_USER\Software\Microsoft\Internet Explorer\Styles

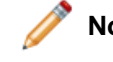

**Note:** If the Styles key is not present, create a new key that is called Styles.

2. Create a new DWORD value called "MaxScriptStatements" under this key, and set the value to the desired number of script statements.You will have to try different values for your application environment, but the suggested starting point is a DWORD value of 0x1CFFFFF.

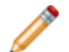

**Note:** You can turn off this Internet Explorer 8 feature using a DWORD value of 0xFFFFFFFF.

### **Compatibility with other Latitude modules**

This document assumes that you already have a running MDEX Engine at which you can point Latitude Studio.

This version of Latitude Studio is compatible with the version of the MDEX Engine that is available with this Latitude release.

<span id="page-20-2"></span><span id="page-20-0"></span>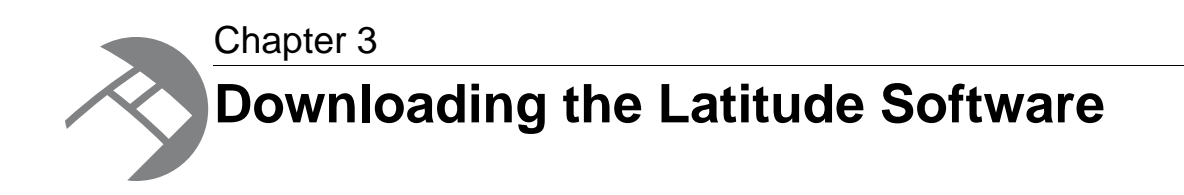

# <span id="page-20-1"></span>**Downloading the Latitude software**

You can download Endeca Latitude modules from the Downloads section of the Endeca Developer Network (EDeN).

To download the Latitude software:

- 1. If you have not previously done so, establish a Support account with download access through the Support section of the Endeca Developer Network (EDeN) at *<http://eden.endeca.com>*.This enables the Endeca Support and Customer Care groups to track which versions of the software you are using.
- 2. On the EDeN homepage, click **Downloads**.
- 3. On the **Tools and Utilities** page, find the **Product Downloads** section, then click **View and download purchased products**.
- 4. On the **Product Downloads** page, click **Latitude 2**.
- 5. In the **Current Releases** table, click **Latitude 2.1**.
- 6. In the **Product Downloads** page, download the appropriate version of the MDEX Engine for your platform:

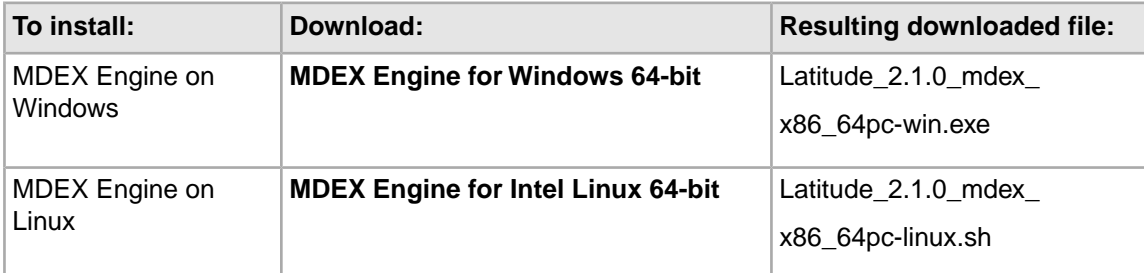

**Note:** You will notice the MDEX Engine Cluster Coordinator package, which is required only if you would like to run a number of MDEX Engine nodes in a clustered environment. For information on downloading, installing, and using a cluster, see the *Latitude Administrator's Guide*.

7. In the **Product Downloads** page, download the appropriate set of the Latitude Data Integrator files for your platform:

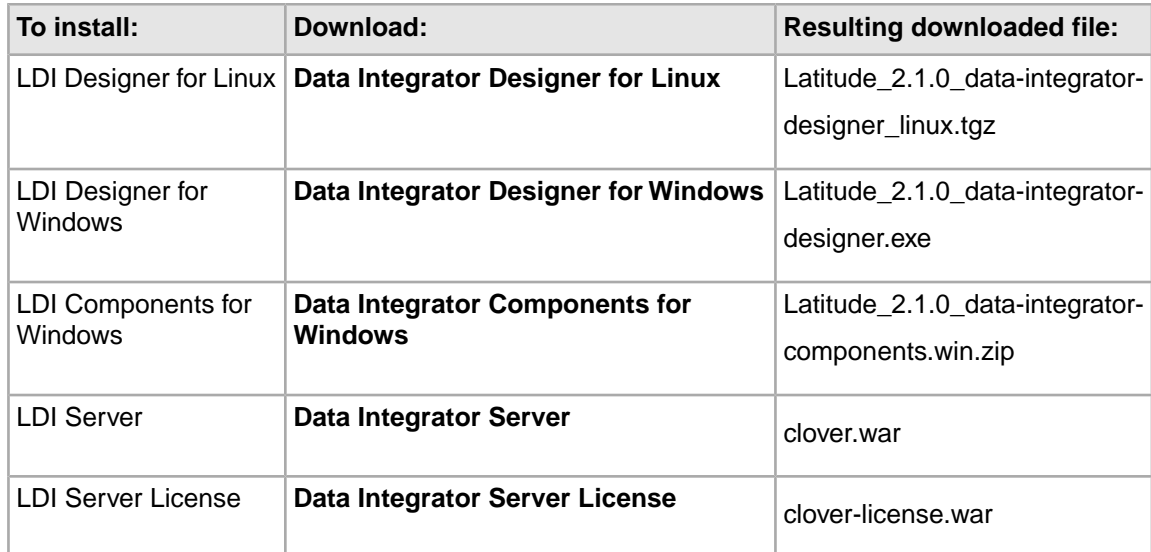

8. In the **Product Downloads** page, download the appropriate Latitude Studio files, depending on your installation environment:

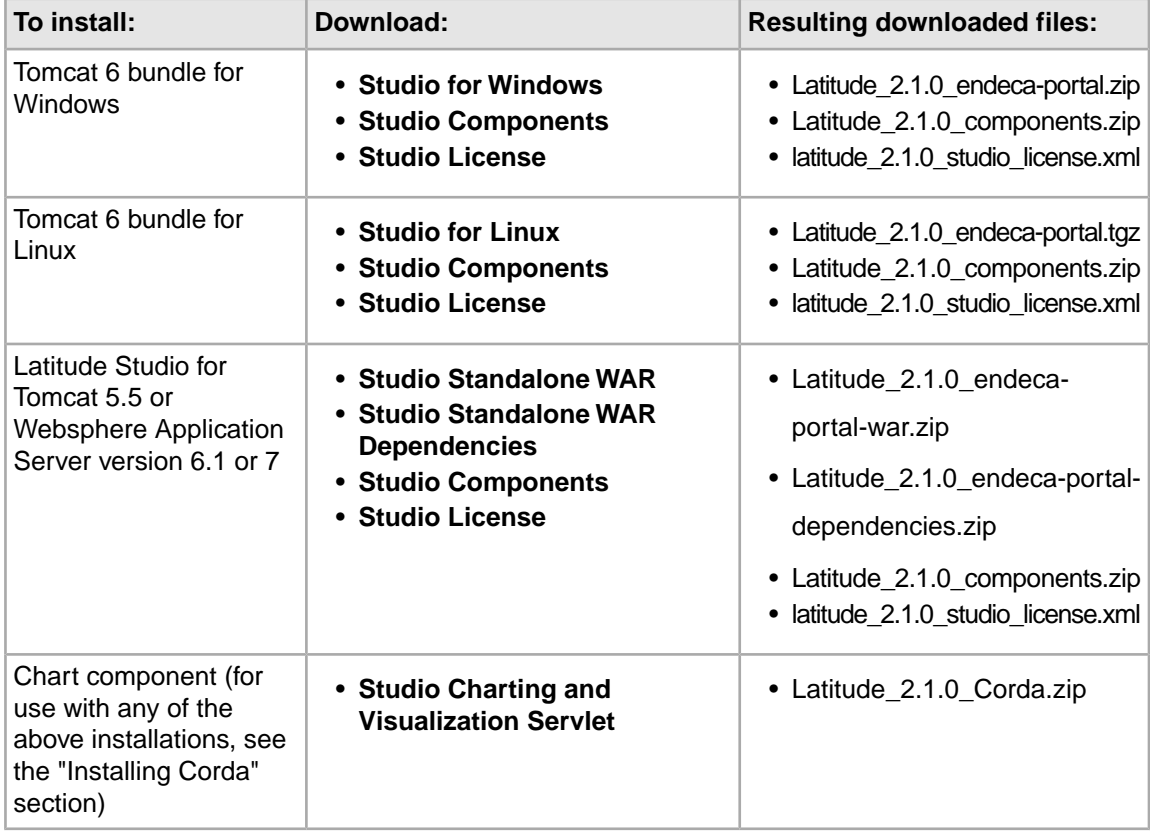

<span id="page-22-0"></span>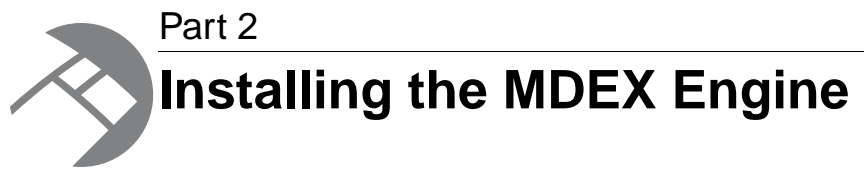

- *[Installing the MDEX Engine](#page-24-3)*
- *[After You Install](#page-32-2)*

<span id="page-24-3"></span><span id="page-24-0"></span>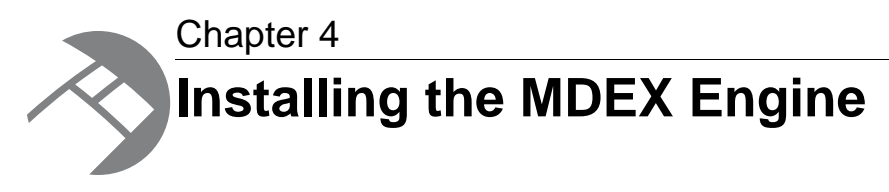

This section contains instructions for installing the Endeca MDEX Engine.

# <span id="page-24-1"></span>**About User Account Control in Windows Server 2008**

User Account Control in Windows Server 2008 R2 limits which tasks Standard Users can run.

User Account Control divides users into two groups - Standard Users and Administrators:

- **Standard Users** have the least amount of privileges required to perform basic tasks.They cannot install or uninstall applications to or from %SYSTEMROOT%, change system settings, or perform other administrative tasks.
- **Administrators** have full permissions for adding, removing, or modifying programs and user accounts.

By default, users are created as Standard Users. Although User Account Control allows Standard Users to temporarily elevate permissions in order to perform administrative tasks, doing so requires administrative credentials.

For more information regarding User Access Control and the permissions granted to each user type, see the Microsoft documentation at *<http://technet.microsoft.com/en-us/library/cc731416%28WS.10%29.aspx>*.

**Effects on MDEX Engine Installation**

The MDEX Engine installation process has changed with the introduction of User Account Control in Windows Server 2008 R2. Because of the resulting security restrictions on tasks that run at elevated privilege, running a per-machine installation of the MDEX Engine now requires administrator permissions. A user may still install a per-user installation without these permissions, but this is not supported in a production environment.

<span id="page-24-2"></span>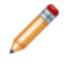

**Note:** UAC behavior and installation steps may differ if installing on Windows 7 for development purposes. Consult the Microsoft documentation for details.

# **Installer file names**

Endeca installation packages and executables are named according to a common convention.

The installer file names follow the format:

*latversion*\_mdex\_*arch-OS*

For example:

latitude\_2.1.0\_mdex\_x86\_64pc-linux.sh

The *latversion* is the Latitude version. In the example, the latitude 2.1.0 identifier indicates that this installer is part of the Latitude 2.1.0 product package.

The *arch-OS* is the architecture and operating system identifier for the component being installed. In the example installer,  $x86_64pc-1$  inux identifies the file as an installer for the 64-bit Linux platform. The following table lists the *arch-OS* identifiers and their platforms:

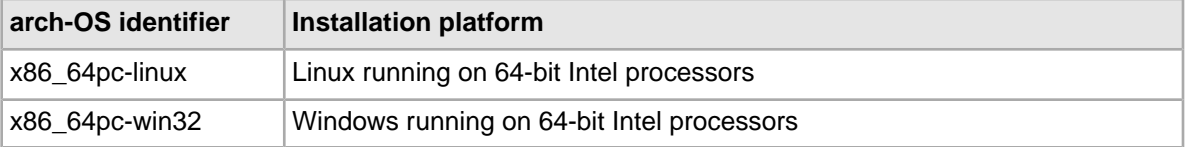

### <span id="page-25-0"></span>**Installing a per-user MDEX Engine installation on Windows**

A per-user installation of the MDEX Engine may be used if administrator permissions are unavailable. This is primarily useful for training and for small-scale development environments.

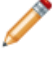

**Note:** Installing a per-user installation of the MDEX Engine on Windows Server 2008 is only permitted when it has been configured as a managed application, or the DisableMSI registry key has been set to zero. Contact an administrator if you require a per-user installation under Windows Server 2008.

Before installing, make sure to uninstall any previous versions of the MDEX Engine using the **Uninstall a program** utility in the Control Panel.

If a per-machine installation of the MDEX Engine is already present, attempting to install a per-user installation fails and the installer instead attempts to uninstall the per-machine installation.

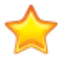

**Important:** If you are setting up your MDEX Engine for a production environment, you must use a per-machine installation.

To install the Endeca MDEX Engine as a per-user installation:

- 1. In your local environment, locate the Endeca MDEX Engine software that you downloaded from the Endeca Developer Network (EDeN).
- 2. Double-click the installer file latitude\_2.1.0\_mdex\_x86\_64pc-win32.exe to start the wizard.

The wizard verifies the contents of the installation package and confirms that no previous version is installed.

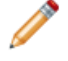

**Note:** If the installer identifies that the previous version is still installed, cancel the installation and uninstall the previous version using the **Uninstall a program** utility in the Control Panel.

- 3. Click **Next** to begin the installation process.
- 4. In the **Copyright and Legal** screen, click **Next**.
- 5. In the **License Agreement** screen, select **I accept the terms of the license agreement**, then click **Next**.
- 6. In the **Select Program Folder** screen, select the **Only for me (current user)** radio button, then click **Next**.
- 7. In the **Destination Folder** screen, either accept the default installation folder (%USERPROFILE%\Endeca\Latitude\2.1.0\MDEX) or select another installation location.Then click **Next**.

You cannot install the MDEX Engine into a directory that contains content.

The wizard displays both the required and available disk space for the target directory chosen.The MDEX Engine requires approximately 200 MB of disk space. The installer requires approximately 400 MB of space on the system drive for temporary files.These files are cleared after the installation process completes.

**Note:** If you install to a non-default location, the installation does not create the subdirectory structure MDEX\*<version>* unless you specify this structure explicitly. Additionally, clicking the **Back** button in the installation wizard resets the installation path to the default directory.

8. In the **Completing the Setup Wizard** screen, click **Next**.

The wizard begins to install the MDEX Engine files.

- 9. When the wizard confirms that you have successfully completed the installation, click **Finish**.
- 10. Open a command prompt and change to the root of your \MDEX installation folder.
- 11. Run the mdex\_setup.bat file.

This batch file adds the bin and utilities directories to the PATH environment variable.

<span id="page-26-0"></span>The script itself is optional and provided as a convenience, although it only affects the PATH variable for the current user in the current context.

### **Installing a machine-wide MDEX Engine installation on Windows**

If you are setting up your MDEX Engine for a production environment, you must use a machine-wide installation. Additionally, Endeca recommends this method of installation any time administrator permissions are available.

Before installing, make sure to uninstall any previous versions of the MDEX Engine using the **Uninstall a program** utility in the Control Panel.

To install the Endeca MDEX Engine on Windows:

- 1. In your local environment, locate the Endeca MDEX Engine software that you downloaded from the Endeca Developer Network (EDeN).
- 2. Double-click the installer file latitude\_2.1.0\_mdex\_x86\_64pc-win32.exe to start the wizard.

The wizard verifies the contents of the installation package and confirms that no previous version is installed.

When running an installation with administrator permissions, User Account Control will check the digital signature of the installer. Digital signatures provide system administrators with a higher level of confidence in the authenticity of the installation package.

**Note:** If the installer identifies that the previous version is still installed, cancel the installation and uninstall the previous version using the **Uninstall a program** utility in the Control Panel.

- 3. Click **Next** to begin the installation process.
- 4. In the **Copyright and Legal** screen, click **Next**.
- 5. In the **License Agreement** screen, select **I accept the terms of the license agreement**, then click **Next**.
- 6. In the **Select Program Folder** screen, select the **Anyone who uses this computer (all users)** radio button, then click **Next**.
- 7. In the **Destination Folder** screen, either accept the default installation folder (C:\Endeca\Latitude\2.1.0\MDEX) or select another installation location. Then click **Next**.

You cannot install the MDEX Engine into a directory that contains content.

The wizard displays both the required and available disk space for the target directory chosen.The MDEX Engine requires approximately 200 MB of disk space. The installer requires approximately 400 MB of space on the system drive for temporary files. These temporary files are cleared after the installation process completes.

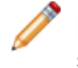

**Note:** If you install to a non-default location, the installation does not create the subdirectory structure MDEX\*<version>* unless you specify this structure explicitly. Additionally, clicking the **Back** button in the installation wizard resets the installation path to the default directory.

8. In the **Completing the Setup Wizard** screen, click **Next**.

The wizard begins to install the MDEX Engine files.

- 9. When the wizard confirms that you have successfully completed the installation, click **Finish**.
- 10. Open a command prompt and change to the root of your MDEX installation folder. C:\Endeca\Latitude\2.1.0\MDEX is the default.
- 11. Run the mdex setup.bat file.

This batch file adds the bin and utilities directories to the PATH environment variable.

<span id="page-27-0"></span>The script itself is optional and provided as a convenience, although it only affects the PATH variable for the current user in the current context.

### **Installing silently on Windows**

Running the silent installer on Windows has different effects depending on whether or not the user has administrator permissions.

If the silent installer is run with administrator permissions, it creates a per-machine installation. Otherwise, it creates a per-user installation. Variables on the command line can be used to override this default behavior.

To install silently on Windows:

1. From a command prompt, navigate to the directory where you downloaded the installer.

2. Issue the following command:

```
start /wait latitude_2.1.0_mdex_x86_64pc-win32.exe 
    /s TARGETDIR=C:\Endeca\Latitude\2.1.0\MDEX
```
You can replace the TARGETDIR path location in the example with the location to which you want to install. However, if you set the install location to a non-empty directory or to a drive that does not exist, the silent installation will fail with a non-zero status code.

Additionally, an administrator can override the default behavior and create a per-user installation by setting ALLUSERS=FALSE.

3. Run the mdex\_setup.bat file in the MDEX Engine root directory.

This script adds the utilities directory and the MDEX Engine binaries to the PATH environment variable. The script itself is optional and provided as a convenience, although it only affects the PATH variable for the current user in the current context.

#### **Turning on logging for the Windows silent installer**

When running the silent installer on Windows, you can turn on logging.

This can be useful, for example, if you need to debug a failed silent installation.

<span id="page-28-0"></span>To turn on logging during a silent installation on Windows, add  $/1 =$ <path>. An absolute path is required.

### **Installation steps for Linux**

The Endeca software is distributed as a self-extracting tar file and install script. It can be installed at any location.

**Note:** The MDEX Engine unpacks to approximately 200 MB. Because multiple versions may eventually be stored, a destination in a large disk partition is recommended.

To install the MDEX Engine:

1. Determine where you will install the Endeca system. Verify that the target directory on which you plan to install has enough available disk space, and has write permissions (is not read-only).

For example, in this procedure we assume that the target directory is  $/usr/local/endeca$  and that you have write permissions for it.

If you do not set these permissions, the install script will not run.

- 2. Locate the MDEX Engine installation file. This procedure assumes the location is /downloads and that the name of the installation file is latitude\_2.1.0\_mdex\_x86\_64pc-linux.sh.
- 3. Assuming the locations used in steps 1 and 2, run the Endeca installation script with the following command:

```
/downloads/latitude_2.1.0_mdex_x86_64pc-linux.sh
 --target /usr/local
```
The Endeca license agreement displays.

4. Scroll to the end of the license agreement, then type  $Y$  to accept the agreement and continue with the installation.

After you enter Y to accept the agreement, the MDEX Installer displays a message that it is about to extract files in the specified directory.

The installer also checks that the directory has enough available disk space, and that it can write to this directory.

If these conditions are met, the installer proceeds with the installation and completes it. If they are not met, the installer issues an error and discontinues the installation.

At the completion of the installation, the installer prompts you to run the  $\text{mdex}$  setup script.

After you install the MDEX Engine, run the script (in the endeca/Latitude/2.1.0/MDEX directory) that is appropriate to your shell:

- For Bourne, Bash, or Korn shells, run the mdex setup sh.ini script.
- For csh or tcsh shells, run the mdex\_setup\_csh.ini script.

#### For example:

source endeca/Latitude/2.1.0/MDEX/mdex setup sh.ini

<span id="page-29-0"></span>This script adds the utilities directory and the MDEX Engine binaries to the search path. It is provided as a convenience.

### **Installing silently on Linux**

The silent installer is useful if you want to add the installation of the MDEX Engine to your own install script, or push out the installation on multiple machines.

The silent installer is not interactive.

To install silently on Linux:

- 1. From a command prompt, navigate to the directory where you downloaded the installer.
- 2. Issue the following command (on a single line):

```
echo Y | ./latitude_2.1.0_mdex_x86_64pc-linux.sh
    --silent --target /usr/local
```
if you enter  $N$ , or any string other than  $Y$ , for the license agreement, the installer issues an error and exits.

**Note:** --target must be the last parameter specified.

Optionally, you can replace /localdisk/username with the location to which you want to install.

After you install the MDEX Engine, run the script (in the endeca/Latitude/2.1.0/MDEX directory) that is appropriate to your shell:

- For Bourne, Bash, or Korn shells, run the mdex\_setup\_sh.ini script.
- For csh or tcsh shells, run the mdex setup csh. ini script.

For example:

```
source endeca/Latitude/2.1.0/MDEX/mdex setup sh.ini
```
This script adds the utilities directory and the MDEX Engine binaries to the search path. It is provided as a convenience.

## <span id="page-30-0"></span>**Package contents and directory structure**

The MDEX Engine installation creates the following directory structure.

The default root directory for the MDEX Engine is:

- For Linux: endeca/Latitude/2.1.0/MDEX
- For Windows: C:\Endeca\Latitude|2.1.0\MDEX

The root directory contains files and software modules for all of the MDEX Engine components:

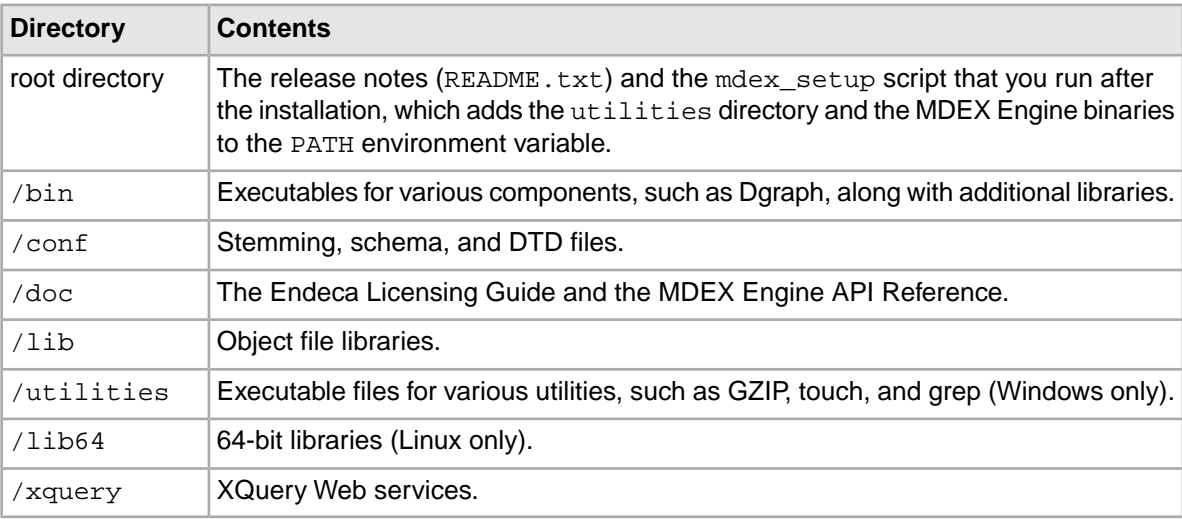

<span id="page-32-2"></span><span id="page-32-0"></span>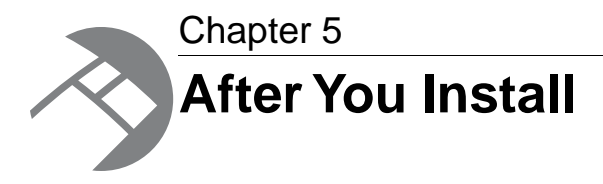

After you install the MDEX Engine, use the following procedures to verify your installation.

# <span id="page-32-1"></span>**Testing your installation with the mkmdex and dgraph commands**

To verify the installation, you can create an instance of the MDEX Engine by running the  $m$ kmdex and dgraph commands.

Before running the mkmdex command, you must ensure that you added the MDEX binaries and utilities to your path. An error results when you attempt to run mkmdex outside of its home directory and have not set the variables. You can either set the path variables manually or set them by running the mdex\_setup.bat file. For example, if you installed the MDEX Engine in the default location on a Windows machine, at the command prompt, enter:

C:\Endeca\Latitude\2.1.0\MDEX\mdex\_setup.bat

Note that if you use mdex\_setup.bat, the batch file only sets the variables for the user in the current context.

The mkmdex command creates the index database used by the MDEX Engine. The dgraph command starts the MDEX Engine.

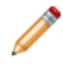

**Note:** The instructions in this topic are based on Windows. If you installed on Linux, the steps will be similar, though you will need to substitute executables and paths.

To test that the installation succeeded and create a running instance of the MDEX Engine, perform the following steps:

- 1. Open a Command Prompt window.
- 2. At the prompt, enter mkmdex followed by a prefix name for the MDEX Engine index. (Be sure to specify an absolute path if the index is to be created in a directory other than the current one).

The command creates an initial index that the MDEX Engine will use to store its data.

For example, if you enter:

mkmdex C:\testapp

The mkmdex command appends \_indexes to the testapp directory name (i.e., testapp\_in dexes) and adds subdirectories.

3. To start the MDEX Engine, enter the dgraph command and specify the directory name that you provided above.

For example, enter:

dgraph C:\testapp

The command loads XQuery and Web services into the MDEX Engine, and starts the MDEX Engine on the default port of 5555.

The output from running dgraph displays as follows:

```
dgraph C:\testapp
XQuery fn:doc() URL loading is disabled
Loading XQuery web services...
XQuery web service created: admin
XQuery web service created: config
XQuery web service created: config_read_only
XQuery web service created: conversation
XQuery web service created: ingest
XQuery web service created: mdex
Finished loading XQuery web services (6958 ms).
Starting HTTP server on port: 5555
[Thu Jun 09 09:05:39 2011] Dynamic graph server "dgraph" version 
"7.2.0.537785",
pid=4448 listening for HTTP connections on port 5555, and bulk ingest
```

```
connections
on port 5556 at Thu Jun 09 09:05:39 2011
```
**Note:** To point your Latitude Studio application to the MDEX Engine as a data source, see the Latitude Studio installation section of this guide. Ensure that you make note of the Dgraph's port and hostname, and specify them in the Latitude Studio's data source files.

#### **mkmdex command**

The mkmdex command creates an initial index that the MDEX Engine uses to store its data.

The mkmdex command takes the following parameters:

mkmdex [--port *port*] [--verbose] [--help] [-t *secs*] [*db\_prefix*]

*db\_prefix* specifies the prefix to be used for the MDEX Engine database directory. If the database is to be created in a directory other than the current one, be sure to specify the absolute path to the directory.

The flags provide the following functionality:

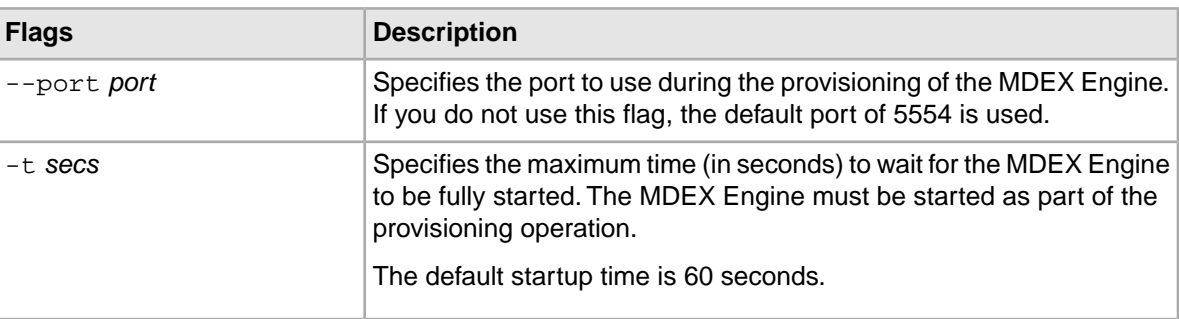

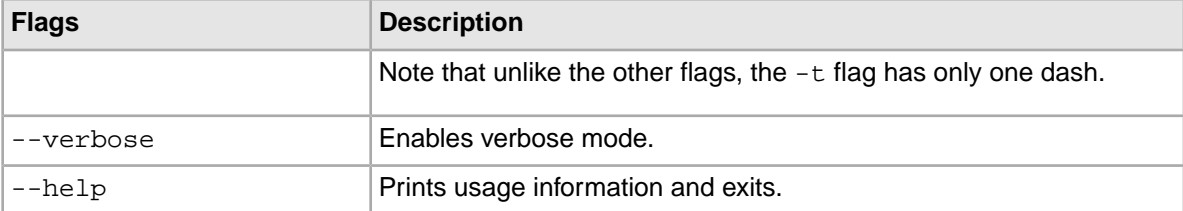

For example, use this command to create a database (using the prefix mdexdb) in the current directory: mkmdex -t 90 mdexdb

The command will create a database directory named mdexdb\_indexes and will provision the MDEX Engine using the default 5554 port. The command will wait up to 90 seconds for the MDEX Engine to start up.

## <span id="page-34-0"></span>**Checking that the Dgraph process is running**

Use the ping URL command to verify that the Dgraph process is running on a given host name and port number.

To check that the Dgraph process is running, open a browser window and enter the following URL in the Address bar:

http://hostname:port/admin?op=ping

For example, enter:

http://localhost:5555/admin?op=ping

The browser window displays a lightweight HTML page that lists the MDEX Engine's host name and port, followed by a timestamp, as in this example:

dgraph Web07-WIN:5555 responding at Fri Apr 15 15:26:54 2011

Another useful verification command is the following:

http://localhost:5555/ws

This command lists the available Web services running on the MDEX Engine, which should be:

- admin
- config
- config\_read\_only
- conversation
- <span id="page-34-1"></span>• ingest
- mdex

### **Loading the correct resolver library**

If, when running the Dgraph on a Linux machine, you get the error Couldn't resolve host host, your system might be loading the wrong resolver library at run time.

This can happen if  $1d.so.cache$  contains an entry for a different version than the one you need first.

To load the correct resolver library:

- Set LD\_LIBRARY\_PATH as follows so that it will be searched before  $1d$ .so.cache.
	- For csh and similar shells: setenv LD\_LIBRARY\_PATH /lib:\${LD\_LIBRARY\_PATH}
	- For bash:

export LD\_LIBRARY\_PATH=/lib:\${LD\_LIBRARY\_PATH}
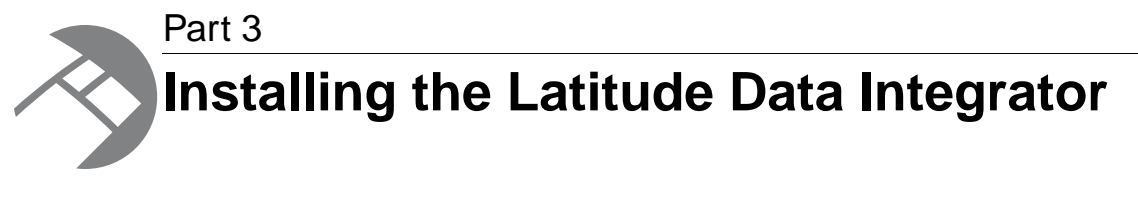

• *[Installing the Latitude Data Integrator](#page-38-0)*

<span id="page-38-0"></span>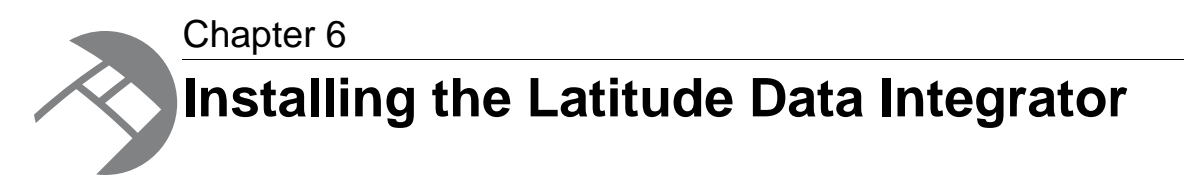

This chapter describes how to install the Latitude Data Integrator on Linux and Windows platforms.

# **Installation packages**

There are Latitude Data Integrator Designer installation packages for Linux and Windows clients, and one for the Server.

#### **Linux client installation package**

The Linux client installation package is named **Data Integrator Designer for Linux**.

The package consists of a tar file named

Latitude\_2.1.0\_data-integrator-designer\_linux.tgz. The tar file contains a complete version of the LDI Designer utility, including the Latitude connectors.

#### **Windows client installation package**

The Windows client installation package consists of two components:

- The **Data Integrator Designer for Windows** component installs the base LDI Designer.The install file is named Latitude\_2.1.0\_data-integrator-designer.exe and must be run first.
- The **Data Integrator Components for Windows** component adds the Latitude connectors to the Designer.The ZIP file is named Latitude\_2.1.0\_data-integrator-components.win.zip and will be overlain on the base Designer install directory.

#### **Server installation package**

The clover.war file contains the server version of the Latitude Data Integrator, including the Latitude connectors.

# **Windows client installation**

This topic describes how to install Latitude Data Integrator Designer on a Windows client machine.

This procedure assumes that you have downloaded the Latitude Data Integrator packages and have these two files:

• Latitude\_2.1.0\_data-integrator-designer.exe

• Latitude\_2.1.0\_data-integrator-components.win.zip

The procedure also assumes that if you are re-installing, you have deleted all previous LDI workspaces, as well as the .eclipse directory that may be created when you first start the LDI utility.

To install Latitude Data Integrator on a Windows client:

1. Right-click on the Latitude\_2.1.0\_data-integrator-designer.exe installer and choose **Run as administrator**.

The Setup Wizard is displayed.

- 2. From the Setup Wizard, click **Next**.
- 3. Click **I Agree** to accept the license agreement.
- 4. Choose the Install Location.
- 5. At the Designer Settings screen, make these selections and then click **Next**:
	- a) Select **Install a separate Java Development Kit**.
	- b) Choose one of the install location shortcuts.
- 6. Click **I Agree** to accept the Java SDK license agreement.
- 7. Choose either a Start Menu folder for the shortcut or check **Do not create a new folder in start menu**. Then click **Install**.
- 8. When the installation completes, first uncheck the **Start CloverETL** box and then click **Finish** to exit the Setup Wizard.

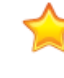

**Important:** It is important that you do not start the program before completing the next step. If you do start the Designer at this point, the Endeca components will not be available after step 9. In this case, you must completely uninstall the Designer and re-install it.

9. Unzip Latitude\_2.1.0\_data-integrator-components.win.zip and overlay it into the CloverETL Designer installation directory.

The directory's pathname is C:\Program Files (x86)\CloverETL Designer if you used the default install location.

Note that if you are having problems overlaying the files from your zip utility, you can unzip the package to a temporary directory and then copy the files using Windows Explorer.

The default installation creates a  $C:\Per{\text{Files}}$   $(x86)\CloverELL$  Designer directory.

When you run the Latitude Data Integrator Designer, make sure you right-click its start icon and select **Run as administrator**.

# **Linux client installation**

This topic describes how to install Latitude Data Integrator Designer on a Linux client machine.

To install Latitude Data Integrator Designer on a Linux client:

- 1. Download the Latitude\_2.1.0\_data-integrator-designer\_linux.tgz file.
- 2. Use the tar command to extract the file's contents. For example, use this command to extract the contents to the current directory:

**tar -zxvf Latitude\_2.1.0\_data-integrator-designer\_linux.tgz**

As a result, a directory named cloveretl-designer is created.

Run the cloveretl-designer executable file to bring up the Latitude Data Integrator Designer.

# **Server installation**

This topic provides information on installing the Latitude Data Integrator Server.

To install the Latitude Data Integrator Server:

- 1. Download the clover.war file.
- 2. Use the "Installation" chapter of the *CloverETL Server Reference Manual* for requirements and installation instructions. The manual is available at this URL:

*<http://server-demo-ec2.cloveretl.com/clover/docs/installation.html>*

After installation, refer to the *CloverETL Server Reference Manual* for configuration and usage information.

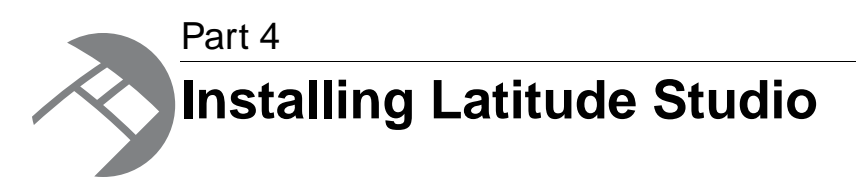

- *[Installing Latitude Studio](#page-44-0)*
- *[Getting Started with Latitude Studio](#page-74-0)*
- *[Other Latitude Studio Installation Tasks](#page-78-0)*
- *[Notes on Upgrading from Latitude 2.0](#page-86-0)*

<span id="page-44-0"></span>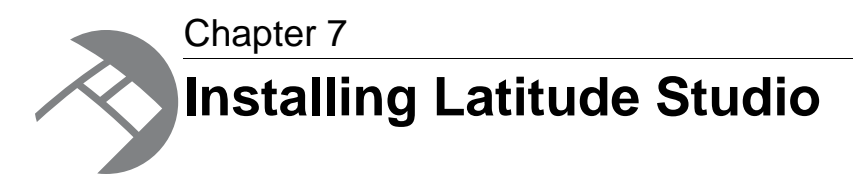

This section contains the Latitude Studio installation procedures for the supported application servers.

# **About the installation process**

After downloading the Latitude Studio software, you can install it on your development server.

You have the following options for installing this release of Latitude Studio:

- Latitude Studio with the Windows Tomcat bundle. This is based on Tomcat 6 and Java 1.6.
- Latitude Studio with the Linux Tomcat bundle. This is based on Tomcat 6 and Java 1.6.
- Latitude Studio as a standalone application on Tomcat 5.5 application server.
- Latitude Studio as a standalone application on Websphere Application Server 6.1.
- Latitude Studio as a standalone application on Websphere Application Server 7.

**Note:** The following steps will deploy the portal using the default embedded Hypersonic database, which is not intended for production use. In production, you must deploy using an alternate database. More information about this process can be found in the section "Using a different database" in the "Other Installation Tasks" chapter. Briefly, to deploy an alternate database, you can modify the portal-ext.properties file to specify the appropriate JDBC connection information for the desired database. Alternatively, you can follow the instructions in the *Liferay Portal Administrator's Guide* to set up a JDBC provider and data source in your application server, and then configure  $\text{portal}-\text{ext.properties}$  to look up the data source by JNDI name.

**Important:** To start up, Latitude Studio requires the Endeca Theme. Even if you do not intend to use the Endeca Theme in production, you should not uninstall the Endeca Theme (endeca-theme-<version>.war) from the endeca-portal\deploy directory.

# **Installing the Windows Tomcat bundle**

This topic provides the steps for installing the Latitude Studio Windows Tomcat bundle on your development server. In this version, Tomcat 6 and the JVM 1.6 are embedded.

**Note:** Among the data sources in your Latitude Studio application, you must always include a default data source. This data source is automatically assigned to all data-source-backed components when they are initially added to a page. Latitude Studio comes with a  $\det L$ , json file. For details on configuring this data source to point to your server, see "Updating default.json to point to your server".

To install the Latitude Studio Tomcat bundle:

1. Unzip Latitude 2.1.0 endeca-portal.zip to the directory of your choice.

Latitude Studio creates a directory called endeca-portal. For example, if you unzip into C:, Latitude Studio installs into C: \endeca-portal.

2. Extract the .war files from Latitude 2.1.0 components.zip and place them into the endeca-portal\deploy directory. The .war files go in the root of endeca-portal\deploy. There should be no subdirectories.

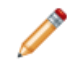

**Note:** This directory already contains themes, hooks, and layouts required by the portal. It is safe to overwrite these files with the versions in  $Latitude_2.1.0\_components.zip.$ 

- 3. Install the Latitude Studio license file (latitude\_2.1.0\_studio\_license.xml) in the endeca-portal/deploy directory.
- 4. If the environment variables CATALINA\_HOME or JAVA\_HOME are already set, update them to point to your newly installed Tomcat directory and a valid 1.6 JRE.

For example, set CATALINA\_HOME=C:\path\to\endeca-portal\tomcat-6.0.29. (If you do not have these environment variables set, you can leave them un-set. )

5. Start the portal's Tomcat instance by running endeca-portal\tomcat-6.0.29\bin\start up.bat.

**Note:** Server startup can take several minutes.You can follow the log messages to ascertain when the process is complete. Do not shut down the Tomcat window while Latitude Studio is running.

6. To test that the application is running, go to the portal  $(http://localhost:8080/)$  in your browser. Log in using the following default credentials:

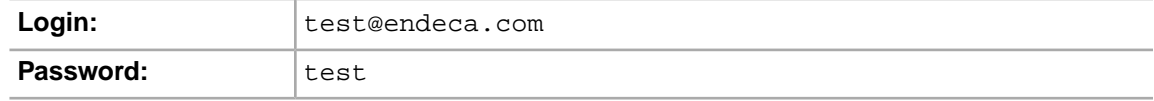

7. Optionally, you can set up *[log4j](http://logging.apache.org/log4j/1.2/index.html)* logging. log4j provides configurable, Java-based logging in an open-source utility.

**Note:** For more information about Latitude Studio logging, see the *Power User's Guide*.

Before you can begin building an application, you need to add your data sources, including a default data source.

#### **Related Links**

*[Getting Started with Latitude Studio](#page-74-0)* on page 75

This section describes how to launch and configure Latitude Studio and begin to work with it.

*[Other Latitude Studio Installation Tasks](#page-78-0)* on page 79

This section discusses some other installation tasks related to your Latitude Studio installation.

### **Changing the context root for the Windows Tomcat bundle**

Optionally, you can change the context root after installing the Windows Tomcat bundle.

To change the context root:

1. Rename endeca-portal\tomcat-6.0.29\conf\Catalina\localhost\ROOT.xml file to <context root>.xml.

For example, if your context root is sales, the file name should be sales. $xml$ .

For multi-level context paths, separate the name with #. For example, for a context path of /sales/east, the file name should be sales#east.xml.

- 2. Modify the XML file created in the previous step as needed:
	- For a root context: <Context path="" />
	- For a context of /sales: <Context path="/sales"/>
	- For a context of /sales/east: <Context path="/sales/east"/>
- 3. Rename the endeca-portal\tomcat-6.0.29\webapps\ROOT directory to endeca-portal\tomcat-6.0.29\webapps\<context root>.

For multi-level context paths, use a multi-level path like the following: endeca-portal\tomcat-6.0.29\webapps\sales#east.

4. Edit the endeca-portal\portal-ext.properties file. Find the portal.ctx property at the beginning of portal-ext.properties. Change the value of this setting to be the same context root value you used above. However, do not include a trailing slash in the portal.ctx value.

For example, use this value:

portal.ctx=/mycompany/portal

Do not use this value:

portal.ctx=/mycompany/portal/

### **Running Latitude Studio as a Windows service**

If you have installed the Windows Tomcat bundle, then you can run Latitude Studio as a Windows service.

#### **About running Latitude Studio as a Windows service**

Running Latitude Studio as a Windows service requires the Tomcat service installer files.

The Latitude Studio bundle does not include the Tomcat service installer files.You will need to obtain those files from the Tomcat download, which is available from the Apache web site.

After you obtain the files, you then configure and install the service.

You also should install the Tomcat service monitor. The monitor is used to configure and monitor the Windows service, and is useful for troubleshooting. The service monitor executable also is available from the Tomcat download.

#### **Obtaining the service installer files**

The service installer and monitor files are part of the Tomcat download.

You must use the files for Tomcat version 6.0.29.

To obtain the files and add them to Latitude Studio:

1. From the Apache Tomcat website (*<http://tomcat.apache.org>*), download the Tomcat file apache-tomcat-6.0.29-windows-x86.zip .

A sample URL for the archive directory is:*<http://archive.apache.org/dist/tomcat/tomcat-6/v6.0.29/bin/>*

If you are not using the bundled JVM, and your JVM is 64-bit, then you must download apache-tomcat-6.0.29-windows-x64.zip.This is the 64-bit version of the Tomcat download.

- 2. Extract the file to a temporary directory.
- 3. In the bin subdirectory of the temporary download directory, locate the following files:
	- service.bat
	- tomcat6.exe
	- tomcat6w.exe. This is the Tomcat service monitor.
- 4. Copy these files to the bin directory of Latitude Studio:

endeca-portal\tomcat-6.0.29\bin

#### **Configuring the service**

In the service. bat file, you need to configure the service name, description, and memory allocation. The Tomcat monitor file name also must be updated to reflect the change to the service name.

After you copy the Tomcat service installation files, before you can start the service, you need to update service.bat to:

- Edit the service name and descriptions to reflect your Latitude Studio installation
- Increase the memory allocation. Latitude Studio requires more memory than is set in the default values.

If you change the service name, then you also must change the name of the Tomcat monitor executable.

To update the configuration:

- 1. Open the file service.bat.
- 2. In the file, find the following lines:

```
set SERVICE_NAME=Tomcat6
set PR_DISPLAYNAME=Apache Tomcat 6
```
3. Change the name and display name to reflect your Latitude Studio installation. For example:

```
set SERVICE NAME=LS15
set PR_DISPLAYNAME=Latitude Studio 2.1
```
4. Next, find the following line:

```
set PR_DESCRIPTION=Apache Tomcat 6.0.29 Server - 
http://tomcat.apache.org/
```
5. Change the service description to reflect your Latitude Studio installation. For example:

```
set PR_DESCRIPTION=Endeca Latitude Studio server, version 2.1
```
6. Next, find the following line:

```
"%EXECUTABLE%" //US//%SERVICE_NAME% ++JvmOptions "-Djava.io.tmpdir=%CATALI¬
NA_BASE%\temp;-Djava.util.logging.manager=org.apache.juli.ClassLoaderLog¬
Manager;-Djava.util.logging.config.file=%CATALINA_BASE%\conf\logging.prop¬
erties" --JvmMs 128 --JvmMx 256
```
7. Replace the last part of the line:

```
-Djava.util.logging.config.file=%CATALINA_BASE%\conf\logging.properties"
 --JvmMs 128 --JvmMx 256
```
with:

```
-Djava.util.logging.config.file=%CATALINA_BASE%\conf\logging.properties;-
XX:MaxPermSize=256m" --JvmMs 256 --JvmMx 1024
```
Make sure that there are no manual line breaks or extra spaces.

- 8. Save and close the file.
- 9. Rename the Tomcat monitor file (tomcat6w.exe) to be *<value of SERVICE\_NAME*> w.exe.

For example, if you set SERVICE NAME=DF21 in service.bat, then you must rename tomcat6w.exe to DF21w.exe.

#### **Installing and starting the service**

To install the service, you run the service.bat file.You also must update the Tomcat monitor to point to the JVM.

Before you install the service, make sure that you have updated the configuration.

Also, if you are not using the bundled JVM, then make sure that the JAVA HOME environment variable is set to the location of your JDK. By default, service. bat looks for %JAVA\_HOME%\jre\server\jvm.dll.

To install and start the Latitude Studio service:

1. From the command line, navigate to the Latitude Studio Tomcat bin directory.

```
endeca portal\tomcat-6.0.29\bin\
```
2. Run the following command:

service.bat install

- 3. Configure the Tomcat monitor to point to the JVM:
	- a) Double-click the monitor executable.
	- b) On the properties dialog, click the **Java** tab.
	- c) Uncheck **Use default**.
	- d) In the **Java Virtual Machine** field, set the full path to jvm.dll.

For the bundled JVM, the file is  $endeca-portal\tomcat-6.0.29\ire1.6.0 21\win\bin\server\imath\dim.dl.$ 

If you are not using the bundled JVM, then set the path to your JVM.

- e) Click **OK.**
- 4. When you install the service, it is set up to be started manually. To configure the service to start automatically:
	- a) Display the **Services** list (**Control Panel** > **Administrative Tools** > **Services**).
	- b) In the list, double-click the Latitude Studio service.

The properties dialog for the service is displayed.

- c) From the **Startup type** drop-down list, select **Automatic**.
- d) Click **OK**.
- 5. From the **Services** list, to start the service for the first time, right click the service, then click **Start**.

#### **Troubleshooting the service installation**

If the service installs properly, but fails to start, you can use the steps provided here to troubleshoot.

For additional details on using the Tomcat service and service monitor, see *<http://tomcat.apache.org/tomcat-6.0-doc/windows-service-howto.html>*.

As you are troubleshooting, check the log files (endeca-portal\tomcat-6.0.29\logs\jakarta\_service*\**.log) for the relevant messages.

If the service will not start:

- 1. Make sure that you have used the correct version of the Tomcat download:
	- Tomcat version 6.0.29
	- For a 32-bit JVM (including the bundled JVM), apache-tomcat-6.0.29-windows-x86.zip
	- For a 64-bit JVM, apache-tomcat-6.0.29-windows-x64.zip
- 2. If you are not using the bundled JVM, make sure that the JAVA HOME environment variable is set to the location of your JDK.

By default, service.bat looks for %JAVA\_HOME%\jre\server\jvm.dll.

To change JAVA HOME after the service is installed:

- a) Uninstall the service. To uninstall the service, run the following command: service.bat remove
- b) Update JAVA\_HOME.
- c) Reinstall and restart the service.
- 3. Make sure the Tomcat service monitor is configured to point to the location of your JVM.
	- a) Double-click the monitor executable.
	- b) On the properties dialog, click the **Java** tab.
	- c) Uncheck **Use default**.
	- d) In the **Java Virtual Machine** field, specify the path to jvm.dll.

For the bundled JVM, the file is

endeca-portal\tomcat-6.0.29\jre1.6.0\_21\win\bin\server\jvm.dll.

If you are not using the bundled JVM, then set the path to your JVM.

- e) Click **OK.**
- 4. Use the Tomcat service monitor to set the startup and shutdown modes to Java.
	- a) Double-click the monitor executable.
	- b) On the properties dialog, click the **Startup** tab.
	- c) From the **Mode** drop-down list, select **Java**.
	- d) Click the **Shutdown** tab.
	- e) From the **Mode** drop-down list, select **Java**.
	- f) Click **OK**.

# **Installing the Linux Tomcat bundle**

This topic provides the steps for installing the Latitude Studio Linux Tomcat bundle on your development server. In this version, Tomcat 6 is embedded.

**Note:** Among the data sources in your Latitude Studio application, you must always include a default data source. This data source is automatically assigned to all data-source-backed components when they are initially added to a page. Latitude Studio comes with a  $\text{default}$ . json file. For details on configuring this data source to point to your server, see "Updating default.json to point to your server".

To install the Latitude Studio Tomcat bundle:

- 1. Extract Latitude\_2.1.0\_endeca-portal.tgz to the directory of your choice.
- 2. Extract the .war files from Latitude\_2.1.0\_components.zip and place them into the endeca-portal/deploy directory. The .war files go in the root of endeca-portal/deploy. There should be no subdirectories.

**Note:** This directory already contains themes, hooks, and layouts required by the portal. It is safe to overwrite these files with the versions in Latitude  $2.1.0$  components.zip.

- 3. Install the Latitude Studio license file (latitude\_2.1.0\_studio\_license.xml) in the endeca-portal/deploy directory.
- 4. If the environment variable CATALINA\_HOME is already set, update it to point to your newly installed Tomcat directory.
- 5. Make sure that the JAVA\_HOME environment variable is set to point to a valid 1.6 JRE.
- 6. To start the portal's Tomcat instance, run endeca-portal/tomcat-6.0.29/bin/startup.sh.

**Note:** Server startup can take several minutes.You can follow the log messages to ascertain when the process is complete.

7. To test that the application is running, go to the portal  $(http://localhost:8080/)$  in your browser. Log in using the following default credentials:

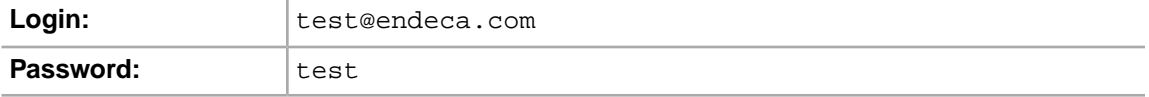

8. Optionally, you can set up *[log4j](http://logging.apache.org/log4j/1.2/index.html)* logging.  $log4j$  provides configurable, Java-based logging in an open-source utility.

**Note:** For more information about Latitude Studio logging, see the *Power User's Guide*.

Before you can begin building an application, you need to add your data sources, including a default data source.

#### **Related Links**

*[Getting Started with Latitude Studio](#page-74-0)* on page 75

This section describes how to launch and configure Latitude Studio and begin to work with it.

*[Other Latitude Studio Installation Tasks](#page-78-0)* on page 79

This section discusses some other installation tasks related to your Latitude Studio installation.

## **Changing the context root in the Linux Tomcat bundle**

Optionally, you can change the context root used by your Latitude Studio application.

To change the context root:

1. Rename endeca-portal/tomcat-6.0.16/conf/Catalina/localhost/ROOT.xml file to <context root>.xml.

For example, if your context root is sales, the file name should be sales.xml.

For multi-level context paths, separate the name with #. For example, for a context path of /sales/east, the file name should be sales#east.xml.

- 2. Modify the XML file created in the previous step as needed:
	- For a root context: <Context path="" />
	- For a context of /sales: <Context path="/sales"/>
	- For a context of /sales/east: <Context path="/sales/east"/>
- 3. Rename the endeca-portal/tomcat-6.0.29/webapps/ROOT directory to endeca-portal/tomcat-6.0.29/webapps/<context root>.

For multi-level context paths, use a multi-level path like the following: endeca-portal/tomcat-6.0.29/webapps/sales#east.

4. Edit the endeca-portal/portal-ext.properties file.

Find the portal.ctx property at the beginning of portal-ext.properties.

Change the value of this setting to be the same context root value you used above. However, do not include a trailing slash in the portal.ctx value.

For example, use this value:

portal.ctx=/mycompany/portal

Do not use this value:

portal.ctx=/mycompany/portal/

# **Installing Latitude Studio on Tomcat 5.5**

You can deploy Latitude Studio as a standalone application on Tomcat 5.5.

These instructions assume that you have obtained the apache-tomcat-5.5.x.zip or tar.gz file from the *[Apache Foundation](http://tomcat.apache.org/)* but that you have not yet installed it.

The rest of these instructions will refer to the installation directory as apache-tomcat-5.5.x, leaving off the minor version number.

Before following the steps here, consult the *Liferay Portal Administrator's Guide*, which contains portal deployment instructions and examples for Tomcat 5.5.

**Note:** The examples in this section are based on a Windows server Tomcat deployment. If you are installing on Linux, the steps will be similar, though you will need to substitute Linux binaries and paths. Where there is a significant difference, this is called out.

**Note:** Among the data sources in your Latitude Studio application, you must always include a default data source. This data source is automatically assigned to all data-source-backed components when they are initially added to a page. See "Updating default.json to point to your server". For additional information on creating and configuring data sources, see the *Latitude Studio Power User's Guide*.

## **High-level overview of Tomcat 5.5 deployment**

This topic provides an overview of the steps you need to take to deploy Latitude Studio as a standalone application on Tomcat 5.5.

Details on each of these steps appear in the topics that follow.

To deploy Latitude Studio on Tomcat 5.5:

- 1. Install Tomcat and deploy the Latitude Studio dependency libraries.
- 2. Modify Tomcat configuration to work with Latitude Studio.
- 3. Deploy and start the Latitude Studio application.

## **Installing Tomcat 5.5 and deploying the dependency libraries**

Latitude Studio requires the deployment of several Java libraries.

To install the Tomcat software and deploy the Latitude Studio dependency libraries:

- 1. Create an endeca-portal directory. This will be the home directory for your Latitude Studio installation.
- 2. Create an apache-tomcat-<version> directory under the endeca-portal directory.
- 3. Unzip apache-tomcat-5.5. $x$ .zip into endeca-portal/apache-tomcat-5.5.x, where x indicates the minor version number.

Unzipping this file creates much of the directory structure mentioned below.

4. Unzip Latitude\_2.1.0\_endeca-portal-dependencies.zip into a temporary directory.

This zip file contains a collection of  $\cdot$  jar files and other dependency files.

5. From the temporary directory, copy the following  $\cdot$  jar files into the

endeca-portal/apache-tomcat-5.5.x/common/endorsed directory:

```
ccpp.jar
jutf7.jar
log4j.jar
log4j.properties.jar
```
- 6. Under the endeca-portal/apache-tomcat-5.5.x/common/lib directory, create an ext directory.
- 7. From the temporary directory you created in step 4, copy the following . jar files into the endeca-portal/apache-tomcat-5.5.x/common/lib/ext directory that you just created:

```
activation.jar
annotations.jar
commons-lang.jar
config_bindings_cxf.jar
config_ro_bindings_cxf.jar
cs_bindings.jar
cxf-2.2.8.jar
cxf-rt-databinding-jaxb-2.2.8.jar
endeca-images.jar
endeca_navigation.jar
endeca-portal.jar
ext-service.jar
geronimo-activation_1.1_spec-1.0.2.jar
geronimo-annotation_1.0_spec-1.1.1.jar
geronimo-jaxws_2.1_spec-1.0.jar
geronimo-saaj_1.3_spec-1.0.1.jar
geronimo-stax-api_1.0_spec-1.0.1.jar
geronimo-ws-metadata_2.0_spec-1.1.2.jar
hsql.jar
jabsorb.jar
jackson-core-lgpl-1.7.2.jar
jackson-mapper-lgpl-1.7.2.jar
jaxb-api-2.1.jar
jaxb-impl-2.1.7.jar
jms.jar
jsr173_1.0_api.jar
jta.jar
jtds.jar
mail.jar
mysql.jar
portal-kernel.jar
portal-service.jar
portlet.jar
postgresql.jar
stax-1.2.0.jar
wsdl4j-1.6.2.jar
wstx.jar
XmlSchema-1.4.3.jar
```
### **Modifying Tomcat configuration to work with Latitude Studio**

Before proceeding further, you must modify some Tomcat configuration files.

1. In the endeca-portal/apache-tomcat-5.5.x/bin/ directory, modify catalina.bat (on Windows) or catalina.sh (on Linux) by adding the JAVA\_OPTS line.

This line should appear under the line Execute The Requested Command as follows:

set JAVA\_OPTS=%JAVA\_OPTS% -Xmx1024m -XX:MaxPermSize=256m -Dfile.encod ing=UTF8 -Duser.timezone=GMT -Dorg.apache.catalina.loader.WebappClassLoad er.ENABLE\_CLEAR\_REFERENCES=false

This increases the memory size for the server and establishes security configuration for Latitude Studio.

2. Modify the endeca-portal/apache-tomcat-5.5.x/conf/catalina.properties file as follows to add the ext directory to the common class loader:

```
common.loader=
      ${catalina.home}/common/classes,\
      . . . \setminus ${catalina.home}/common/lib/ext/*.jar
```
3. To deploy Latitude Studio in the root context, create a new file called  $\text{ROOT} \cdot \text{mm}$  and place it in endeca-portal/apache-tomcat-5.5.x/conf/Catalina/localhost/.

To deploy Latitude Studio into any other context, create a new file called <context root>.xml and place it in endeca-portal/apache-tomcat-5.5.x/conf/Catalina/localhost/.

For multi-level context paths, separate the name with #. For example, for a context path of /sales/east, the file name should be sales#east.xml.

- 4. Modify the XML file created in the previous step as needed:
	- For a root context: <Context path="" />
	- For a context of /sales: <Context path="/sales"/>
	- For a context of /sales/east: <Context path="/sales/east"/>
- 5. To support UTF-8 URI encoding, edit the server.xml file located in the endeca-portal/apache-tomcat-5.5.x/conf directory as follows:

```
<!-- Define a non-SSL HTTP/1.1 Connector on port 8080 -->
    <Connector
       port="8080"
       maxHttpHeaderSize="8192"
       maxThreads="150"
       minSpareThreads="25"
       maxSpareThreads="75"
       enableLookups="false"
       redirectPort="8443"
       acceptCount="100"
       connectionTimeout="20000"
       disableUploadTimeout="true"
      URIEncoding="UTF-8"
    />
```
### **Deploying and starting the Latitude Studio application**

Once Tomcat configuration is complete, the Latitude Studio application can be deployed and started. To deploy and start the Latitude Studio application:

1. Delete the contents of the endeca-portal/apache-tomcat-5.5.x/webapps/ROOT directory.

This directory contains the standard Web application that is installed with Tomcat by default. We will replace this standard web application with the Latitude Studio application in the next step.

2. Unzip Latitude\_2.1.0\_endeca-portal-war.zip into a temporary directory.

This zip file contains the Latitude Studio .war file and the  $\mathsf{copyright.txt}$  file.

- 3. Read the copyright.txt file and then save it to the location of your choice.
- 4. Unzip the contents of the .war file into the endeca-portal/apache-tomcat-5.5.x/webapps/ROOT directory.
- 5. If using a non-root context for your deployment, rename the endeca-portal\apache-tomcat-5.5.x\webapps\ROOT directory to endeca-portal\apache-tomcat-5.5.x\webapps\<context root>.

```
For multi-level context paths, use the multi-level path. For example:
endeca-portal\apache-tomcat-5.5.x\webapps\ROOT directory to
endeca-portal\apache-tomcat-5.5.x\webapps\mycompany\sales.
```
- 6. Copy the portal-ext.properties file from the temporary directory you created for the Latitude\_2.1.0\_endeca-portal-dependencies.zip file in step 4 to the endeca-portal directory.
- 7. Edit the endeca-portal\portal-ext.properties file.

Find the portal.ctx property at the beginning of portal-ext.properties.

Change the value of this setting to be the same context root value you set earlier. However, do not include a trailing slash in the portal.ctx value.

For example, use this value:

portal.ctx=/mycompany/portal

Do not use this value:

portal.ctx=/mycompany/portal/

- 8. Under the endeca-portal directory, create a data directory, and then create an endeca-data-sources directory below that.
- 9. Create a data source to place in the endeca-portal/data/endeca-data-sources directory.

For information about data sources, see the *Latitude Studio Power User's Guide*.

In addition, you can reference the sample data source files, which are located in the endeca-data-sources directory in the temporary directory you created for the endeca-portal-dependencies-*<version>*.zip file in a previous step.

- 10. In the endeca-portal directory, create a deploy directory.
- 11. Extract the .war files from Latitude\_2.1.0\_components.zip and place them into the endeca-portal\deploy directory. The .war files go in the root of endeca-portal\deploy. There should be no subdirectories.
- 12. Install the Latitude Studio license file  $(latitude 2.1.0 studio 1icense.xml)$  in the endeca-portal/deploy directory.
- 13. To start the portal's Tomcat instance, run endeca-portal\tomcat-5.5.x\bin\startup.bat.

**Note:** Server startup can take several minutes.You can follow the log messages to ascertain when the process is complete. Do not shut down the Tomcat window while Latitude Studio is running.

14. To test that the application is running, go to the portal (http://localhost:8080/) in your browser. Log in using the following default credentials:

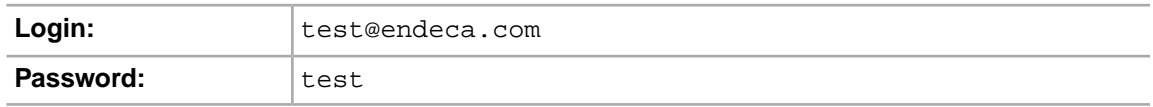

Before you can begin building an application, you need to add your data sources, including a default data source.

#### **Related Links**

*[Getting Started with Latitude Studio](#page-74-0)* on page 75

This section describes how to launch and configure Latitude Studio and begin to work with it.

*[Other Latitude Studio Installation Tasks](#page-78-0)* on page 79

This section discusses some other installation tasks related to your Latitude Studio installation.

# **Installing Latitude Studio on the WebSphere Application Server version 6.1**

You can deploy Latitude Studio as a standalone application on WebSphere Application Server (WAS) version 6.1. (6.1.0.1 or higher).

Before following the steps here, consult the *Liferay Portal Administrator's Guide*, which contains portal deployment instructions and examples for WebSphere Application Server 6.1.

**Note:** The examples in this section are based on a Linux server WAS deployment. If you are installing on Windows, the steps will be similar, though you will need to substitute Windows executables and paths. In certain examples, backslashes are used to escape the dollar sign (\$) character on Linux, because the shell would otherwise attempt a variable substitution for this character. These backslashes should not be required on a Windows system.

**Note:** Among the data sources in your Latitude Studio application, you must always include a default data source. This data source is automatically assigned to all data-source-backed components when they are initially added to a page. For details, see the topic "Updating default.json to point to your server" in the next chapter.

**Note:** When Latitude Studio is running on WAS 6.1 on Linux, some of its administrative components require the compat-libstdc++-33 library to function. If this library is not already installed, you can install it with a command such as yum install compat-libstdc++-33. For more information, see the *[IBM WebSphere documentation](http://publib.boulder.ibm.com/infocenter/wasinfo/v6r0/index.jsp?topic=/com.ibm.websphere.express.doc/info/exp/ae/tins_rhel_packages.html)*.

## **High-level overview of WebSphere Application Server 6.1 deployment**

This topic provides an overview of the steps you need to take to deploy Latitude Studio on WAS 6.1.

Details on each of these steps appear in the topics that follow.

To deploy Latitude Studio on WAS 6.1:

1. Deploy dependency . jar files.

The exact list of required files and destination directories appears below.

- 2. Start (or restart) the WAS server.
- 3. Install the Latitude Studio .war file as an enterprise application.
- 4. Edit and deploy portal-ext.properties.
- 5. Create the endeca-data-sources/\*.json data source configuration files.

For more information, see the *Latitude Studio Power User's Guide*.

- 6. Install the Endeca theme, portlet components, and other framework .war files.
- 7. Install the Liferay license.

The instructions for obtaining and installing the license are provided later in this section.

- 8. Start the Latitude Studio enterprise application.
- 9. Optionally, repeat step 6 for any additional plugins you want to add.

### **Deploying Latitude Studio dependency libraries on WAS 6.1**

Latitude Studio requires the deployment of several Java libraries.

These libraries are deployed to a global class loader, making them available to multiple applications.

To deploy the Latitude Studio dependency libraries on WAS 6.1:

- 1. Unzip the .jar files found in Latitude\_2.1.0\_endeca-portal-dependencies.zip.
- 2. Upload the following  $\cdot$  jar files from the  $\cdot$  zip file to the WAS server's external library directory. (For example, if WAS is installed in /usr/local/WAS/AppServer, you would deploy the selected .jar files into /usr/local/WAS/AppServer/lib/ext/.)

```
annotations.jar
ccpp.jar
commons-lang.jar
config_bindings_cxf.jar
config_ro_bindings_cxf.jar
cs_bindings.jar
cxf-rt-databinding-jaxb-2.2.8.jar
endeca-images.jar
endeca_navigation.jar
endeca-portal.jar
ext-service.jar
hsql.jar
jabsorb.jar
jackson-core-lgpl-1.7.2.jar
jackson-mapper-lgpl-1.7.2.jar
jsr173_1.0_api.jar
log4j.jar
portal-kernel.jar
portal-service.jar
slf4j-api.jar
slf4j-log4j12.jar
stax-1.2.0.jar
wstx.jar
```
3. Move the following list of .jar files from the .zip file to

```
/usr/local/WAS/AppServer/java/jre/lib/ext/:
cxf-2.2.8.jar
geronimo-activation_1.1_spec-1.0.2.jar
geronimo-annotation_1.0_spec-1.1.1.jar
geronimo-jaxws_2.1_spec-1.0.jar
geronimo-saaj_1.3_spec-1.0.1.jar
geronimo-stax-api_1.0_spec-1.0.1.jar
geronimo-ws-metadata_2.0_spec-1.1.2.jar
jaxb-api-2.1.jar
jaxb-impl-2.1.7.jar
portlet.jar
wsdl4j-1.6.2.jar
XmlSchema-1.4.3.jar
```
4. Restart the WAS server so that it can pick up the newly available . jar files.

## **Extracting the standalone portal WAR on WAS 6.1**

Before you can install the standalone portal WAR, you must extract it from its download package.

To extract the standalone portal WAR on WAS 6.1:

1. Unzip Latitude\_2.1.0\_endeca-portal-war.zip into a temporary directory.

This zip file containsendeca-portal-*<version>*.war and the copyright.txt file.

- 2. Read the copyright.txt file, and then save it to the location of your choice.
- 3. Note the location of endeca-portal-*<version>*.war, as you will need to navigate to it in the next step.

## **Deploying the standalone portal WAR on WAS 6.1**

After downloading and extracting the necessary files, you can deploy Latitude Studio as an enterprise application in WebSphere Application Server, and then install components, themes, and other plugins as modules in that enterprise application.

The following steps document the installation procedure by using the IBM Integrated Solutions Console for a WebSphere Application Server installed and maintained without the use of the Deployment Manager, and consisting of one cell with one node and one server.

The instructions may need to be adjusted for

- Clustered environments
- Environments maintained with the Deployment Manager
- Environments where administration is performed by using tools like wsadmin, rather than the Integrated Solutions Console

The following steps assume that no other applications are deployed in the same application server. If there are other applications, ensure that no applications are bound to context root  $\neq$  (or that any such applications are stopped during the Latitude Studio deployment). After following these steps, you will be able to adjust the context root for the Latitude Studio application, to ensure it does not conflict with other applications.

To deploy the Latitude Studio standalone portal WAR on WebSphere Application Server version 6.1:

- 1. Start the WAS server.
- 2. Log in to the WAS Integrated Solutions Console, using the appropriate administrator credentials.
- 3. In the WAS Integrated Solutions Console, select **Applications** > **Install New Application**.
- 4. Click to browse to and select the Endeca Latitude Studio WAR you downloaded earlier.
- 5. Set the context root to the desired path for your Latitude Studio installation.

**Note:** Make a note of your context root, as you will need to reference it several times during the deployment process.

- 6. Select **Show me all installation options and parameters**, and then click **Next**.
- 7. In the **Choose to generate default bindings and mappings** section, check **Generate Default Bindings**, and then select the following options:
	- **Override existing bindings**
	- Use default virtual host name for Web and WIP modules (enter default host in the text field)

Click **Next**.

8. In the **Select installation options** step, the default application name is **endeca-portal-***<version>***\_war**. Set the application name to a more relevant name (for example, LatitudeStudio). All other installation options can remain unchanged. Click **Next**.

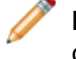

**Note:** Do not use spaces in the application name. For example, use **LatitudeStudio** instead of **Latitude Studio**.

- 9. Keep the defaults for all other options and then click **Finish**.
- 10. Wait for installation and, if it is successful, click **Save directly to master configuration**.

## **Creating the Liferay Home directory for WAS 6.1**

The remaining instructions in this section refer to a directory called Liferay Home. The Liferay Home directory is created relative to the user's home directory.

Manually create a Liferay Home directory (/home/endeca/liferay/), along with the following subdirectories:

- /home/endeca/liferay/data
- /home/endeca/liferay/data/endeca-data-sources
- /home/endeca/liferay/websphere-deploy

### **Editing the portal-ext.properties file for WAS 6.1 deployment**

Before deploying your portal-ext.properties file, you must edit it.

Endeca's default version of portal-ext.properties is included in the package Latitude\_2.1.0\_endeca-portal-dependencies.zip.

- 1. Open the portal-ext.properties file.
- 2. Add the following lines to the end of the file:

```
# Specify a directory where Liferay will "deploy" processed plugins.
# From this directory, WAS users will deploy WARs as modules in the
```

```
# Latitude Studio enterprise application. Replace ${liferay.home}
# with the appropriate directory path, such as /home/endeca.
#
auto.deploy.dest.dir=${liferay.home}/websphere-deploy
#
# Set this to true to enable JMX integration in
# com.liferay.portal.cache.EhcachePortalCacheManager.
#
ehcache.portal.cache.manager.jmx.enabled=false
```
- **Note:** The destination directory (specified by the auto.deploy.dest.dir setting) must exist before the plugin is hot-deployed. In the above example, you must manually create the websphere-deploy directory if it does not exist.
- 3. Find the portal.ctx property at the beginning of portal-ext.properties. Change the value of this setting to be the same context root value you used when deploying the standalone portal WAR.

However, do not include a trailing slash in the portal.ctx value.

For example, use this value:

```
portal.ctx=/mycompany/portal
```
Do not use this value:

portal.ctx=/mycompany/portal/

4. Save the file.

## **Configuring portal-ext.properties for WAS 6.1 deployment**

After you edit your portal-ext.properties file, you must deploy it.

To deploy the file in WAS 6.1, you can either:

- Update the application to include the portal-ext.properties file.
- Upload the portal-ext.properties file to the Liferay Home directory on the server.

#### **Updating the application to include the portal-ext.properties file on WAS 6.1**

After you edit the portal-ext.properties file, you can use the IBM Integrated Solutions Console to include portal-ext.properties in the endeca-portal.war module.

These steps may be performed with the wsadmin tool instead of the Integrated Solutions Console, and may need to be adjusted for alternate WAS configurations.

**Note:** In order to make changes to the portal-ext.properties file, users will need to repeat these steps to update the application with updated versions of the  $\text{portal}-\text{ext}.$  properties file. In some environments, it may be more appropriate to deploy the portal-ext.properties file to the Liferay Home directory, where it can be updated without updating the deployed application. That option is described in another topic.

To deploy a portal-ext.properties file in the Integrated Solutions Console:

- 1. Go to **Applications** > **Application Types** > **WebSphere Enterprise Applications** and .
- 2. Select the enterprise application created when you deployed the portal WAR, then click **Update**.
- 3. Select **Replace or add a single file**.
- 4. Specify the path to deploy the file into the WEB-INF/classes directory of the portal Web application. For example:

endeca-portal-*<version>*.war/WEB-INF/classes/portal-ext.properties

- 5. Browse to where you created the file on your computer.
- 6. When the file has successfully updated, click **Save directly to master configuration**.

#### **Uploading portal-ext.properties to Liferay Home on the server on WAS 6.1**

After you create the portal-ext.properties file, you can manually upload it to WAS 6.1.

To manually upload the portal-ext.properties file:

1. Upload the portal-ext.properties file to the Liferay Home directory.

For example: /home/endeca/liferay/portal-ext.properties

2. When the Latitude Studio application is started, Liferay reads these properties.

#### **Example settings for portal-ext.properties on WAS 6.1**

The Endeca installation includes a default version of portal-ext.properties.

This file serves as a useful starting point for configuration of the portal properties, and should be deployed to the application server according to the steps described in a previous topic.

**Note:** Most of the settings in the default portal-ext.properties file are not specific to deployment on WAS 6.1. However, the following additional settings (which you must add to the file as described in the topic "Configuring portal-ext.properties for WAS 6.1 deployment") are important for portlet deployment on WAS:

auto.deploy.dest.dir=/home/endeca/liferay/websphere-deploy ehcache.portal.cache.manager.jmx.enabled=false

Keep in mind that the destination directory (specified by the  $\text{auto}.depth \cup \text{dest}.dir$  setting) must exist before the plugin is hot-deployed. In the above example, you must manually create the websphere-deploy directory if it does not exist.

## **Deploying Endeca data source configuration on WAS 6.1**

To configure one or more MDEX Engines as data sources for Latitude Studio, you must deploy a JSON configuration file for each MDEX Engine.

These files should be deployed relative to the Liferay Home directory.

Sample data source configuration files are provided as  $\therefore$  json.sample files in the Latitude\_2.1.0\_endeca-portal-dependencies.zip file you downloaded.

To deploy the Endeca data source configuration, upload the data source files to the data/endeca-data-sources/ subdirectory.

For example, /home/endeca/liferay/data/endeca-data-sources/default.json.

## **Starting the application on WAS 6.1**

Once the Latitude Studio application has been deployed, and the portal-ext.properties file has been configured and deployed, the application needs to be started.

The following steps describe this process in the IBM Integrated Solutions Console.

To start the application:

- 1. Go to **Applications** > **Enterprise Application** .
- 2. Select the enterprise application created when you deployed the portal WAR.
- 3. If the application is not already running, click **Start** to start it.
- 4. View your deployed application at the root context of the server.
- 5. Restart WAS 6.1.

## **Deploying components and other plugins in WAS 6.1**

This topic describes how to deploy components, themes, hooks, and other plugins in WAS 6.1.

These plugins are located in the Latitude\_2.1.0\_components.zip package.

#### **About Liferay component pre-processing on WAS 6.1**

WAS does not support the hot deployment of components. However, Liferay's deployment code must update plugins by adding necessary libraries and configuration files.

For example, Liferay's portlet deployment code adds the following important piece of configuration to a portlet component's web.xml file:

```
<context-param>
   <param-name>com.ibm.websphere.portletcontainer.PortletDeploymentEn¬
abled</param-name>
   <param-value>false</param-value>
</context-param>
```
This context parameter is important for WAS deployment, as it ensures that WAS's portal server does not attempt to load the new portlet, and instead allows Latitude Studio to load the newly deployed portlet.

For this reason, Liferay must be allowed to pre-process components before they are deployed to WAS. You upload your . war files to Liferay's deploy directory so that Liferay's deployer can find and process them.

#### **Deploying components in WAS 6.1**

Liferay must pre-process Latitude Studio components before they can be deployed in WAS 6.1.

**Important:** To start up, Latitude Studio requires the Endeca Theme. Even if you do not intend to use the Endeca Theme in production, you should deploy the Endeca Theme (endeca-theme-<version>.war).

To deploy Latitude Studio components in WAS 6.1:

1. Copy all component .war files to  $\S$ {liferay.home}/deploy.

- 2. Wait while Liferay pre-processes the .war files and places them in the \${liferay.home}/websphere-deploy directory.
- 3. Deploy the .war files generated in step 2 as modules in the Latitude Studio enterprise application. To do this, you can use either:
	- The WebSphere Integrated Solutions Console.
	- The command line, using wsadmin.

#### **Deploying generated .war files on WAS 6.1 with the Integrated Solutions Console**

You can use the IBM Integrated Solutions Console to deploy the .war files it finds in the websphere-deploy directory.

**Important:** The procedure in this topic does not work in versions of WAS prior to 6.1.0.9, due to a known problem in WebSphere Application Server (for details, see *<http://www-01.ibm.com/support/docview.wss?rs=180&uid=swg1PK36365>*). If you are using a service pack prior to 6.1.0.9, use wsadmin to deploy the generated . war file.

**Note:** These steps may need to be adjusted for alternate WAS configurations.

To manually deploy a generated .war file:

- 1. Go to **Applications** > **Enterprise Applications**.
- 2. Select the enterprise application created when you deployed the portal .war file, then click **Update**
- 3. Select **Replace or add a single module**.
- 4. Specify the path to deploy the file as the display name of the new module.

For example, if you are adding endeca-navigation-portlet.war, specify the path as endeca-navigation-portlet.

5. Browse the remote file system to the newly created .war file in the Liferay deploy output directory.

Continuing the example above, this might be /home/endeca/liferay/websphere-deploy/endeca-navigation-portlet.war.

- 6. After selecting the directory, click **Ok**.
- 7. Select the detailed install path. Keep the defaults on all screens except the context root. Set the context root to match the display name of the new plugin (in this example, /endeca-navigation-portlet/).
- 8. Once it has successfully updated, click **Save directly to master configuration**.

#### **Using wsadmin to deploy the generated .war file on WAS 6.1**

You can also use the wsadmin tool to deploy the generated . war file from the command line.

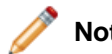

**Note:** These steps may need to be adjusted for alternate WAS configurations.

In the wsadmin tool, enter a command similar to the example below.

In this example:

- The enterprise application is named LatitudeStudio.
- The file name for the module being added is endeca-navigation-portlet.war.

• The module display name is endeca-navigation-portlet.

This command is executed from the Liferay deploy output directory (that is, the directory containing the endeca-navigation-portlet.war file). In our example, this command is executed in /home/endeca/liferay/websphere-deploy/ .

```
[WAS]/AppServer/bin/wsadmin.sh -c "\$AdminApp update LatitudeStudio 
modulefile {-operation addupdate -contents endeca-navigation-port¬
let.war -contextroot /endeca-navigation-portlet/ -contenturi endeca-navi¬
gation-portlet -usedefaultbindings}" -c "\$AdminConfig save"
```
## **Installing the Latitude Studio license**

Before you can start Latitude Studio, you must install the license, which is available from the Endeca Developer Network (EDeN).

To install the license:

1. Download the Latitude Studio license (latitude  $2.1.0$  studio license.xml) from the Latitude section of EDeN (*<http://eden.endeca.com>*).

For details on navigating to this section, see the section on downloading the Latitude software.

2. Save the file to the  $\frac{1}{2}$ [1iferay.home]/deploy directory of your Latitude Studio installation.

When you start Latitude Studio, the license is installed.

## **Troubleshooting WAS 6.1 deployment**

Keep the following issue in mind when deploying Latitude Studio on WAS 6.1.

#### **Updating the Latitude Studio .war file**

If you need to update the Latitude Studio .war file (not any individual plugin, but the portal .war itself), you must restart the WAS server. If you only restart the module, the restart might not be successful.

# **Installing Latitude Studio on the WebSphere Application Server version 7**

You can deploy Latitude Studio as a standalone application on WebSphere Application Server (WAS) version 7.0.

Before following the steps here, consult the *Liferay Portal Administrator's Guide*, which contains portal deployment instructions and examples for WebSphere Application Server 7.0.

**Note:** The examples in this section are based on a Linux server WAS deployment. If you are installing on Windows, the steps will be similar, though you will need to substitute Windows executables and paths. In certain examples, backslashes are used to escape the dollar sign (\$) character on Linux, because the shell would otherwise attempt a variable substitution for this character. These backslashes should not be required on a Windows system.

**Note:** Among the data sources in your Latitude Studio application, you must always include a default data source. This data source is automatically assigned to all data-source-backed components when they are initially added to a page. For details, see the topic "Updating default.json to point to your server" in the next chapter.

### **High-level overview of WebSphere Application Server 7 deployment**

This topic provides an overview of the steps you need to take to deploy Latitude Studio on WAS 7.

Details on each of these steps appear in later topics.

To deploy Latitude Studio on WAS:

1. Deploy dependency . jar files.

The exact list of required files and destination directories is provided below.

- 2. Start (or restart) the WAS server.
- 3. Install the Latitude Studio .war file as an enterprise application.
- 4. Edit and deploy portal-ext.properties.
- 5. Create the endeca-data-sources/\*.json data source configuration files. For more information, see the *Power Users Guide*.
- 6. Install the Endeca theme, portlet components, and other framework .war files.
- 7. Install the Liferay license. The instructions for obtaining and installing the license are provided later in this section.
- 8. Start the Latitude Studio enterprise application.
- 9. Optionally, repeat step 6 for any additional plugins you want to add.

## **Deploying Latitude Studio dependency libraries on WAS 7**

Latitude Studio requires the deployment of several Java libraries.

These libraries are deployed to a global class loader, making them available to multiple applications.

To deploy the Latitude Studio dependency libraries:

- 1. Unzip the .jar files found in Latitude\_2.1.0\_endeca-portal-dependencies.zip.
- 2. Upload the following  $\Delta$  jar files from the  $\Delta z$  ip file to the WAS server's external library directory.

(For example, if WAS is installed in /usr/local/WAS/AppServer, you would deploy the selected .jar files into /usr/local/WAS/AppServer/lib/ext/.)

```
annotations.jar
commons-lang.jar
config_bindings_cxf.jar
config_ro_bindings_cxf.jar
cs_bindings.jar
cxf-2.2.8.jar
cxf-rt-databinding-jaxb-2.2.8.jar
endeca-images.jar
endeca_navigation.jar
endeca-portal.jar
```

```
ext-service.jar
geronimo-activation_1.1_spec-1.0.2.jar
geronimo-annotation_1.0_spec-1.1.1.jar
geronimo-jaxws_2.1_spec-1.0.jar
geronimo-saaj_1.3_spec-1.0.1.jar
geronimo-stax-api_1.0_spec-1.0.1.jar
geronimo-ws-metadata_2.0_spec-1.1.2.jar
hsql.jar
jabsorb.jar
jackson-core-lgpl-1.7.2.jar
jackson-mapper-lgpl-1.7.2.jar
jaxb-api-2.1.jar
jaxb-impl-2.1.7.jar
jsr173_1.0_api.jar
log4j.jar
portal-kernel.jar
portal-service.jar
portlet.jar
slf4j-api.jar
slf4j-log4j12.jar
stax-1.2.0.jar
wsdl4j-1.6.2.jar
wstx.jar
XmlSchema-1.4.3.jar
```
3. Restart the WAS server so that it can pick up the newly available  $\therefore$  jar files.

### **Extracting the standalone portal WAR on WAS 7**

Before you can install the standalone portal WAR, you must extract it from its download package.

To extract the standalone portal WAR on WAS 7:

1. Unzip Latitude\_2.1.0\_endeca-portal-war.zip into a temporary directory.

This zip file contains the endeca-portal-*<version>*.war file and the copyright.txt file.

- 2. Read the copyright.txt file, then save it to the location of your choice.
- 3. Note the location of the endeca-portal-*<version>*.war file, as you will need to navigate to it in the next step.

### **Deploying the standalone portal WAR on WAS 7**

After downloading and extracting the necessary files, you can deploy Latitude Studio as an enterprise application in WebSphere Application Server, and then install portlets, themes, and other plugins as modules in that enterprise application.

The following steps document the installation procedure by using the IBM Integrated Solutions Console for a WebSphere Application Server installed and maintained without the use of the Deployment Manager, and consisting of one cell with one node and one server.

The instructions may need to be adjusted for clustered environments, environments maintained with the Deployment Manager, or for environments where administration is performed by using tools like wsadmin, rather than the Integrated Solutions Console.

The following steps assume that no other applications are deployed in the same application server. If there are other applications, ensure that no applications are bound to context root / (or that any such applications are stopped during the Latitude Studio deployment).

After following these steps, you will be able to adjust the context root for the Latitude Studio application, to ensure it does not conflict with other applications.

To deploy the Latitude Studio standalone portal WAR on WAS 7:

- 1. Start the WAS server.
- 2. Log in to the WAS Integrated Solutions Console, using the appropriate administrator credentials.
- 3. In the WAS Integrated Solutions Console, select **Applications** > **New Application** > **New Enterprise Application**.
- 4. Click to browse to and select the Endeca Latitude Studio WAR you downloaded earlier (endeca-portal-*<version>*.war), and then click **Next**.
- 5. Select **Choose to generate default bindings and mappings**. Check the following options:
	- **Generate default bindings**
	- **Override existing bindings**
- 6. Still in the **Choose to generate default bindings and mappings** section, check **Use default virtual host name for Web and SIP modules**, and then enter default\_host in the text field.

Click **Next**.

7. By default, the application name is **endeca-portal-***<version>***\_war**. Set the application name to a more relevant name (for example, LatitudeStudio). All other installation options can remain unchanged. Click **Next**.

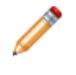

**Note:** Do not use spaces in the application name. For example, use **LatitudeStudio** instead of **Latitude Studio**.

- 8. In **Map modules to servers**, accept the default settings, and then click **Next**.
- 9. In **Map context roots for Web modules**, set the context root to the desired path for your Latitude Studio installation, and then click **Next**.

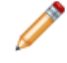

**Note:** Make a note of your context root, as you will need to reference it several times during the deployment process.

- 10. In **Install New Application**, confirm that your settings are correct, and then click **Finish**.
- 11. Wait for installation. If the installation is successful, click **Save directly to master configuration**.

## **Creating the Liferay Home directory on WAS 7**

The remaining instructions in this section refer to a directory called Liferay Home. The Liferay Home directory is created relative to the user's home directory.

Manually create a Liferay Home directory (/home/endeca/liferay/), along with the following subdirectories:

- /home/endeca/liferay/data
- /home/endeca/liferay/data/endeca-data-sources
- /home/endeca/liferay/websphere-deploy

## **Editing the portal-ext.properties file for WAS 7 deployment**

Before deploying your portal-ext.properties file, you must edit it.

Endeca's default version of portal-ext.properties is included in the package Latitude\_2.1.0\_endeca-portal-dependencies.zip.

- 1. Open the portal-ext.properties file
- 2. Add the following lines to the end of the file:

```
# Specify a directory where Liferay will "deploy" processed plugins.
# From this directory, WAS users will deploy WARs as modules in the
# Latitude Studio enterprise application. 
#
auto.deploy.dest.dir=${liferay.home}/websphere-deploy
#
# Set this to true to enable JMX integration in
# com.liferay.portal.cache.EhcachePortalCacheManager.
#
ehcache.portal.cache.manager.jmx.enabled=false
```
**Note:** The destination directory (specified by the auto.deploy.dest.dir setting) must exist before the plugin is hot-deployed. In the above example, you must manually create the websphere-deploy directory if it does not exist.

3. Find the portal.ctx property at the beginning of portal-ext.properties.

Change the value of this setting to be the same context root value you used when deploying the standalone portal WAR. However, do not include a trailing slash in the portal.ctx value.

For example, use this value:

```
portal.ctx=/mycompany/portal
```
Do not use this value:

portal.ctx=/mycompany/portal/

4. Save the file.

## **Configuring portal-ext.properties for WAS 7 deployment**

After you edit your portal-ext.properties file, you must deploy it in WAS.

To deploy the file, you can either:

- Update the application to include the portal-ext.properties file.
- Upload the portal-ext.properties file to the Liferay Home directory on the server.

### **Updating the application to include the portal-ext.properties file on WAS 7**

After you create the portal-ext.properties file, you can use the IBM Integrated Solutions Console to include portal-ext.properties in the endeca-portal.war module.

These steps may be performed with the wsadmin tool instead of the Integrated Solutions Console, and may need to be adjusted for alternate WAS configurations.

**Note:** In order to make changes to the portal-ext.properties file, users will need to repeat these steps to update the application with updated versions of the portal-ext.properties file. In some environments, it may be more appropriate to deploy the portal-ext.properties file to the Liferay Home directory, where it can be updated without updating the deployed application. That option is described in another topic.

To deploy a portal-ext.properties file in the Integrated Solutions Console:

- 1. Go to **Applications** > **Application Types** > **WebSphere Enterprise Applications**.
- 2. Select the enterprise application created when you deployed the portal WAR, then click **Update**.
- 3. Select **Replace or add a single file**.
- 4. Specify the path to deploy the file into the WEB-INF/classes directory of the portal Web application.

For example: endeca-portal-*<version>*.war/WEB-INF/classes/portal-ext.proper ties

- 5. Browse to where you created the file on your computer.
- 6. When the file has successfully updated, click **Save directly to master configuration**.

#### **Uploading portal-ext.properties to Liferay Home on the server on WAS 7**

After you create the portal-ext.properties file, you can manually upload it to WAS.

To manually upload the portal-ext.properties file:

- 1. Upload the portal-ext.properties file to the Liferay Home directory. For example: /home/endeca/liferay/portal-ext.properties.
- 2. When the Latitude Studio application is started, Liferay reads these properties.

#### **Example settings for portal-ext.properties on WAS 7**

Endeca's default version of portal-ext.properties is included in the package Latitude\_2.1.0\_endeca-portal-dependencies.zip.

This file serves as a useful starting point for configuration of the portal properties, and should be deployed to the application server according to the steps described in a previous topic.

**Note:** Most of the settings in the default portal-ext.properties file are not specific to deployment on WAS 7. However, the following additional settings (which you must add to the file as described in the topic "Configuring portal-ext.properties for WAS 7 deployment") are important for portlet deployment on WAS:

```
auto.deploy.dest.dir=/home/endeca/liferay/websphere-deploy
ehcache.portal.cache.manager.jmx.enabled=false
```
## **Deploying Endeca data source configuration on WAS 7**

To configure one or more MDEX Engines as data sources for Latitude Studio, you must deploy a JSON configuration file for each MDEX Engine.

These files should be deployed relative to the Liferay Home directory.

Sample data source configuration files are provided as  $\cdot$  json.sample files in the Latitude 2.1.0 endeca-portal-dependencies.zip file you downloaded. To deploy the Endeca data source configuration, upload the files to the data/endeca-data-sources/ subdirectory.

For example, /home/endeca/liferay/data/endeca-data-sources/default.json.

## **Starting the application on WAS 7**

Once the Latitude Studio application has been deployed, and the portal-ext.properties file has been configured and deployed, the application needs to be started.

The following steps describe this process in the IBM Integrated Solutions Console.

To start the application:

- 1. Go to **Applications** > **Application Types** > **WebSphere Enterprise Applications**.
- 2. Select the enterprise application created when you deployed the portal WAR.
- 3. If the application is not already running, click **Start** to start it.
- 4. View your deployed application at the root context of the server.
- 5. Restart WAS 7.

### **Deploying components and other plugins in WAS 7**

This section describes how to deploy components, themes, hooks, and other plugins in WAS 7.

These plugins are located in the Latitude\_2.1.0\_components.zip package.

#### **About Liferay component pre-processing in WAS 7**

WAS does not support the hot deployment of components. However, Liferay's deployment code must update plugins by adding necessary libraries and configuration files.

For example, Liferay's portlet deployment code adds the following important piece of configuration to a portlet component's web.xml file:

```
<context-param>
   <param-name>com.ibm.websphere.portletcontainer.PortletDeploymentEn¬
abled</param-name>
   <param-value>false</param-value>
</context-param>
```
This context parameter is important for WAS deployment, as it ensures that WAS's portal server does not attempt to load the new portlet, and instead allows Latitude Studio to load the newly deployed portlet.

For this reason, Liferay must be allowed to pre-process components before they are deployed to WAS. You upload your . war files to Liferay's deploy directory so that Liferay's deployer can find and process them.

#### **Deploying components in WAS 7**

Liferay must pre-process Latitude Studio components before they can be deployed in WAS 7.

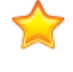

**Important:** To start up, Latitude Studio requires the Endeca Theme. Even if you do not intend to use the Endeca Theme in production, you should deploy the Endeca Theme (endeca-theme-<version>.war).

To deploy Latitude Studio components in WAS 7:

- 1. Copy all component .war files to  $\frac{1}{2}$  liferay.home  $}/\text{depth}$ .
- 2. Wait while Liferay pre-processes the .war files and places them in the \${liferay.home}/websphere-deploy directory.
- 3. Deploy the .war files generated in step 2 as modules in the Latitude Studio enterprise application. To do this, you can either use:
	- The WebSphere Integrated Solutions Console.
	- The command line, using wsadmin.

#### **Deploying generated .war files on WAS 7 with the Integrated Solutions Console**

You can use the IBM Integrated Solutions Console to deploy the .war files it finds in the websphere-deploy directory.

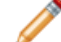

**Note:** These steps may need to be adjusted for alternate WAS configurations.

To deploy a generated .war file with the Integrated Solutions Console:

- 1. Go to **Applications** > **Application Types** > **WebSphere Enterprise Applications**.
- 2. Select the enterprise application created when you deployed the portal .war file, then click **Update**.
- 3. Select **Replace or add a single module**.
- 4. Specify the path to deploy the file as the display name of the new module.

For example, if you are adding endeca-navigation-portlet.war, specify the path as endeca-navigation-portlet.

5. Browse the remote file system to the newly created .war file in the Liferay deploy output directory.

Continuing the example above, this might be /home/endeca/liferay/websphere-deploy/endeca-navigation-portlet.war.

- 6. After finding the file, click **Ok**.
- 7. Select the detailed install path. Keep the defaults on all screens except the context root.

Set the context root to match the display name of the new plugin (in this example, /endeca-navigation-portlet/).

8. Once it has successfully updated, click **Save directly to master configuration**.

#### **Using wsadmin to deploy the generated .war file on WAS 7**

You can also use the wsadmin tool to deploy the generated . war file from the command line.

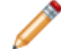

**Note:** These steps may need to be adjusted for alternate WAS configurations.

In the wsadmin tool, enter a command similar to the example below, where the command is executed from the Liferay deploy output directory (that is, the directory containing the endeca-navigation-portlet.war file):

[WAS]/AppServer/bin/wsadmin.sh -c "\\$AdminApp update LatitudeStudio modulefile {-operation addupdate -contents endeca-navigation-port¬
```
let.war -contextroot /endeca-navigation-portlet/ -contenturi endeca-navi¬
gation-portlet -usedefaultbindings}" -c "\$AdminConfig save"
```
In this example:

- The enterprise application is named LatitudeStudio.
- The file name for the module being added is endeca-navigation-portlet.war.
- The module display name is endeca-navigation-portlet
- The command is executed in /home/endeca/liferay/websphere-deploy/ .

## **Installing the Latitude Studio license**

<span id="page-72-2"></span>Before you can start Latitude Studio, you must install the license, which is available from the Endeca Developer Network (EDeN).

To install the license:

1. Download the Latitude Studio license (latitude\_2.1.0\_studio\_license.xml) from the Latitude section of EDeN (*<http://eden.endeca.com>*).

For details on navigating to this section, see the section on downloading the Latitude software.

2. Save the file to the  $\frac{1}{1}$  if eray.home  $/$  deploy directory of your Latitude Studio installation.

When you start Latitude Studio, the license is installed.

### <span id="page-72-1"></span>**Troubleshooting WAS 7 deployment**

When deploying Latitude Studio on WAS 7, keep the following issue in mind .

#### **Updating the Latitude Studio .war file**

If you need to update the Latitude Studio .war file (not any individual plugin, but the portal .war itself), you must restart the WAS server. If you only restart the module, the restart might not be successful.

# **Using the Presentation API with Latitude 2.1**

In order to support the latest enhancements to Analytics statement parsing, Endeca requires the use of the Endeca IAP 6.1.4 Presentation API with Latitude 2.1.

The 6.1.4 Presentation API can be downloaded from the MDEX Engine 6.1.4 downloads page of EDeN.

## <span id="page-72-0"></span>**Configuring Latitude Studio on Tomcat to work with the 6.1.4 Presentation API**

This topic describes how to configure a Latitude Studio implementation running on Tomcat to work with the 6.1.4 Presentation API.

To configure Latitude Studio on Tomcat to work with the 6.1.4 Presentation API:

Copy the 6.1.4 endeca\_navigation.jar file to the tomcat-<version>/lib/ext directory, overwriting the existing endeca\_navigation.jar.

# **Configuring Latitude Studio on WAS to work with the Presentation API**

<span id="page-73-0"></span>This topic describes how to configure a Latitude Studio implementation running on WebSphere Application Server to work with the Presentation API 6.1.4.

To configure Latitude Studio on WAS to work with the 6.1.4 Presentation API:

Copy the 6.1.4 endeca\_navigation.jar file to the WAS/AppServer/lib/ext directory, overwriting the existing endeca\_navigation.jar.

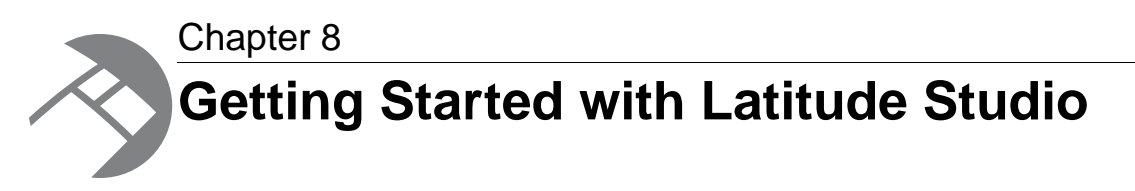

This section describes how to launch and configure Latitude Studio and begin to work with it.

# **Starting Latitude Studio**

<span id="page-74-1"></span>After you complete the Latitude Studio installation, you can start and log in to the application.

Before logging in to Latitude Studio:

- Make sure you have a data source in place.
- Edit the host and port settings in default. json to match your data source.

To start Latitude Studio:

- 1. Start your application server.
- 2. In your Web browser, go to the portal.
- 3. Log in using the default login and password:

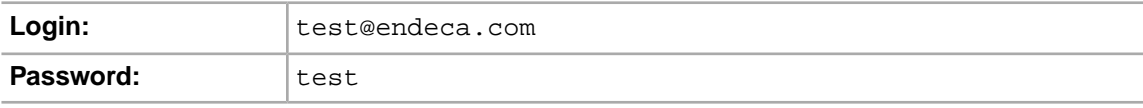

# <span id="page-74-0"></span>**Updating default.json to point to your server**

When you first install Latitude Studio, all components that require a backing data source are bound to a data source called default.json.

The endeca-portal\data\endeca-data-sources directory contains a default.json file.

Before you can start working with components in Latitude Studio, you must either:

- Update this file to point to the correct server and port.
- From the **Framework Settings** component, select a different data source to use as the default.

To update the default.json file:

1. In the endeca-portal\data\endeca-data-sources directory, open default.json in a text editor.

2. In the file, edit the server and port lines to reflect your server. For example:

```
{
    "server":"localhost",
    "port":"5555",
    "apiVersion":"DISCOVERY_SERVICE"
}
```
Do not change the "apiVersion" line.

3. Save the file.

After you have updated the  $\text{default}$ . json file, you can log in to Latitude Studio and begin adding components to your application.

# **Changing Control Panel settings**

After logging in to Latitude Studio, you may also want to use the **Control Panel** to configure Latitude Studio settings.

## **Accessing the Control Panel**

<span id="page-75-0"></span>The **Control Panel** provides access to a wide range of edit controls, including managing accounts, adding new users, and monitoring performance.

For full documentation on **Control Panel** capabilities, see the *Liferay Portal Administrator's Guide*. To access a free PDF download of this guide, go to *<http://www.liferay.com>* and navigate to Documentation.

To access the **Control Panel**:

1. Click the Dock in the upper-right corner of the page.

The Dock is labeled "Welcome *<user name>*!"

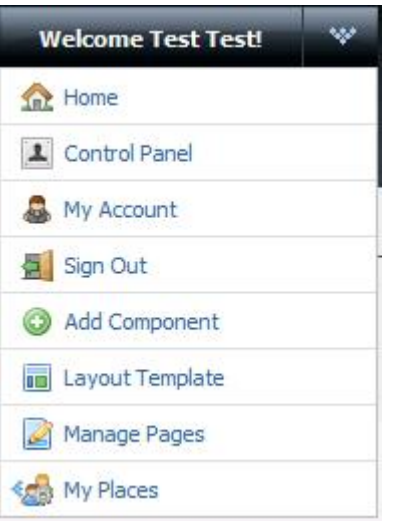

2. From the drop-down menu, select **Control Panel**.

## **About Framework Settings**

The **Framework Settings** component on the **Control Panel** provides access to state, security, and other settings.

<span id="page-76-1"></span>For details about **Framework Settings**, see the *Latitude Studio Power User's Guide*.

# **Adding Latitude standard components**

<span id="page-76-0"></span>Latitude Studio contains several Latitude standard components. These components make it possible for you to add Latitude functionality to your application.

For information about building applications with Latitude Studio, see the *Latitude Studio Power User's Guide*.

To add a Latitude component to your Latitude Studio application:

- 1. Click the Dock in the upper-right corner of the page.
- 2. In the drop-down menu, select **Add Component**.

The **Add Component** dialog box opens.

3. In the **Add Component** dialog box, expand the **Latitude** category.

A list of the available Latitude components is displayed.

- 4. To add a component to the main page layout, either:
	- Click the **Add** link for the component.
	- Drag the component from the **Add Component** dialog to the page.

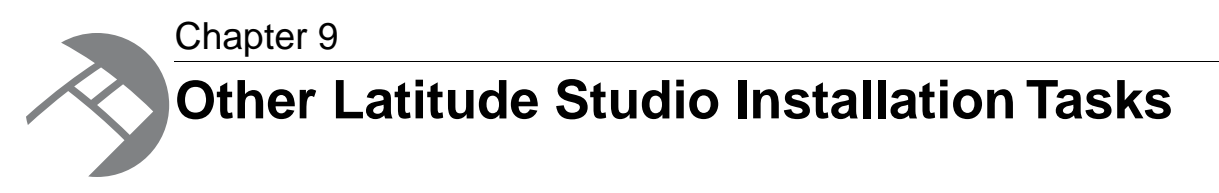

This section discusses some other installation tasks related to your Latitude Studio installation.

# **Using a different database**

The Liferay portal server uses a relational database to store configuration and state, such as portlet preferences, user permissions, system settings, and more.

<span id="page-78-1"></span>By default, Liferay uses Hypersonic (HSQL), which is an embedded database running inside the Java virtual machine. HSQL is useful for standing up a Liferay instance very quickly, but must NOT be used in production due to performance issues and its inability to support clustered Liferay instances.

For instructions on switching to another supported database system, see the *Liferay Portal Administrator's Guide*. Keep the following details in mind:

- Latitude Studio ships with a portal-ext.properties file (in the portal distribution's root directory).You can modify this file instead of creating a new one.
- Endeca has tested Latitude Studio on MySQL and DB2. Other databases are expected to work but have not been explicitly tested.

# **Overview of switching to a different database**

<span id="page-78-0"></span>This topic provides a high-level overview of the steps involved in switching from the default Hypersonic database to the production RDBMS of your choice.

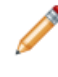

**Note:** Because the details vary from database to database, this topic only provides a high-level overview of this process. For detailed information, see the *Liferay Portal Administrator's Guide*.

To switch to a different database:

- 1. Install and verify that your database is working.
- 2. Create a new empty database or schema for the Liferay portal.
- 3. Create a database user for the Liferay portal.
- 4. Grant that user access to the appropriate database/schema, with privileges to create tables, alter schemas, and so on in that database. Ensure that the user has remote access from the Liferay application servers.
- 5. Stop Liferay if it is running.
- 6. Edit the portal-ext.properties file. In the JDBC section, comment out the settings for Hypersonic, and uncomment the settings for your database.
- 7. Edit the settings for your database of choice, adding the appropriate username and password and editing the JDBC connection string as necessary.
- 8. Start Latitude Studio. Monitor its logs to ensure for any error messages while connecting to the database and creating tables.
- 9. After tables have been created and you have validated Liferay is running, you may remove the liferay user's alter table privileges.

Note that you may have to add these back later if you upgrade Liferay or install components that require schema changes.

# **Installing Corda**

<span id="page-79-0"></span>The **Chart** component requires the installation of Corda charting software. Endeca recommends deploying Corda Server as a servlet when using it with Latitude Studio. If you plan to use the **Chart** component, make sure to download Latitude\_2.1.0\_Corda.zip and deploy the Corda Server servlet in that package.

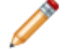

**Note:** The Corda image authorization feature is in Beta for this release and is not supported.

## **Obtaining the Corda software**

<span id="page-79-1"></span>You download the Corda Server servlet package from the EDeN downloads page.

The Corda Server servlet software is packaged in the Latitude 2.1.0 Corda.zip file.

To obtain this file, download the **Latitude Studio Corda Servlet** package from the **Product Download** page on EDeN.

### **About the Corda Server servlet**

This topic describes the Corda Server servlet shipped with Latitude Studio.

The Corda Server servlet is a Java servlet version of the Corda Server. It is designed to run on, and be accessed through, Java-enabled application servers such as Tomcat and WAS.

Because it is packaged as a servlet, you do not need to run this version of the Corda Server as a separate process over a separate server port.

For details on how the Corda Server servlet is packaged, see the *[Corda documentation](http://www.corda.com/docsource/doc71/Manuals/install_admin/packaging_corda_server_in_a_war_file.htm)*.

**Important:** Deploying the Corda servlet on the same Tomcat server as Latitude Studio is intended for development purposes only.You should install Corda on a separate application server (or as a standalone server) for production use. If you purchased the Corda charting module (also known as the Advanced Visualization for Java and .NET module), your license entitles you to run a single production instance of the Corda server (whether deployed as a servlet or as a standalone server).

## **About the Latitude Studio implementation of Corda**

All communication between Latitude Studio and Corda occurs through the Corda Redirector. The location of the Corda Server servlet (or Corda Server) is configurable, allowing it to be deployed locally for development and remotely for production.

<span id="page-80-4"></span>The Corda Redirector module is a proxy that allows the browser requests that embed generated chart images to be routed through the application server (in this case Liferay), rather than going directly to the Corda server. All requests for Corda images are made to the Corda Redirector module.

This new redirector-based deployment model ensures a greater level of control over network infrastructure. It enables system administrators to control network access, by allowing direct access *only* to the application server(s).

For more information about the Corda Redirector, see the *[Corda documentation](http://www.corda.com/docsource/doc6/server/docs/wwhelp/wwhimpl/js/html/wwhelp.htm?href=installation_admin/admin_http_redirection.html#wp443797)*.

## **Deploying the Corda Server servlet in an application server**

<span id="page-80-2"></span>The Corda Server servlet can be deployed by following the standard servlet deployment procedure for the application server in question.

Before deploying Corda, you must configure it.

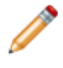

**Note:** Deploying the corda.war requires the use of an archiving tool to expand the archive file. This Java archive can be expanded and re-packaged with Java's jar tool or with a zip utility.

### **Extracting the Corda zip file**

<span id="page-80-3"></span>After you download the Latitude  $2.1.0$  Corda.zip file, you need to extract it to a temporary location in order to access the corda.war file.

To prepare the corda.war file for modifications:

- 1. To make the corda.war file available, unzip the Latitude  $2.1.0$  Corda.zip file to your hard drive. .
- <span id="page-80-0"></span>2. Expand the corda.war file.

You can expand and re-package this Java archive with Java's jar tool or with a zip utility.

### **Configuring Corda to allow connections from other hosts**

<span id="page-80-1"></span>The Corda Server servlet is set up by default to accept incoming requests from any host. You must configure it to allow only incoming requests from the application server that hosts Latitude Studio.

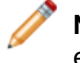

**Note:** In the instructions below, the paths are relative to the location to which the .war was extracted.

To change the Corda configuration:

In corda-web.war, update the WEB-INF/classes/Corda60/config/path.xml configuration file to include entries for the hosts that need to embed charts powered by the Corda Server.

For example, you may add entries like the following to enable access from a specific host, from a range of domain names, or from a range of IP addresses, respectively:

```
<PathMaps Version="1.0">
   <Map Name="DefaultRead" Path="./*" Action="Load"/>
   <Map Name="DefaultSave" Path="./images/*" Action="Save"/>
   <Map Name="ValidDomain" Path="127.0.0.1" Action="allowDomain"/>
   <Map Name="ValidDomain" Path="localhost" Action="allowDomain"/>
  <Map Name="ValidDomain" Path="*" Action="allowDomain"/>
</PathMaps>
```
The last line, highlighted in bold, leaves Corda open to requests from anywhere. For this reason, you should replace **"\*"** with the IP address (or range of addresses) allowed to access it (such as, for example, "192.168.\*").

Specifically, you should add the location of the application server hosting Latitude Studio.

Refer to *Corda'[s documentation](http://www.corda.com/corda-6-documentation.php)* for details about this configuration file.

#### **Adding or removing PCXML templates**

PCXML templates are XML-based templates that describe and define the charts and maps used by Corda.You must deploy the PCXML templates distributed with the Corda Server servlet.

<span id="page-81-0"></span>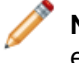

**Note:** In the instructions below, the paths are relative to the location to which the WAR was extracted.

To deploy the PCXML templates, update the servlet with the new PCXML templates. The steps to update the servlet may differ, depending on the application server and configuration used when deploying the servlet.

In all cases, this can be accomplished by updating corda.war with the required changes and repeating the steps in the topic "Deploying the corda.war file" to deploy the modified .war file.

The PCXML chart templates are located in the following location in corda.war: WEB-INF/classes/Corda60/chart\_root/apfiles.

**Note:** Adding new PCXML chart templates requires updates to the Chart component to use the newly deployed PCXML files. For more information, see the topic "Configuring Chart to use PCXML templates."

#### <span id="page-81-1"></span>**Deploying the corda.war file**

After configuring Corda, you must repackage the .war file and then deploy it.

**Note:** Hot-deploying the Corda Server servlet into Liferay's deploy directory is not supported.

To deploy on a Tomcat server:

- 1. Re-zip the modified corda.war file.
- 2. Deploy the file into Tomcat's webapps directory (such as /path/to/tomcat-<version>/webapps).
- 3. Restart Tomcat.

Depending on your Tomcat configuration, the servlet container may unpack the .war archive, or it may operate directly from the archive. If you plan to modify Corda configuration files further, or to

deploy or modify PCXML chart templates, you may prefer to unpack the corda.war archive, to provide easier access to files inside the archive.

To deploy on WebSphere Application Server:

- 1. Re-zip the modified corda.war file.
- 2. Use the IBM Integrated Solutions Console, Deployment Manager, or wsadmin utility to deploy corda.war.The servlet should be deployed as an enterprise application with context root /corda.

#### **Confirming the Corda Server servlet deployment**

<span id="page-82-1"></span>After deploying the Corda Server servlet, you should ensure that it is running.

The server log should display messages similar to the following example when the Corda Server servlet starts successfully:

Corda Server (PopChart) Version 6.0.735 PopChart: Valid Key, OEM build for: ENDECA. OptiMap: No key entered, or key invalid. Highwire: No key entered, or key invalid. Cluster: No key entered, or key invalid. Copyright 1997 - 2006, Corda Technologies, Inc. (www.corda.com) Protected by U.S . Patent 5,933,830. Other patents pending. server\_root: /Corda60 chart\_root: chart\_root Cache Segment Size: 0 Password is Enabled, Required for Save Maximum Threads: 64 Default Image Type is: Flash Auto Detect PNG Support. Compression Mode: DEFAULT

In addition, to test the Corda Server servlet in a browser:

1. Access the following URL, using the name of your server rather than server.example.com: http://server.example.com:8080/corda/server

A empty white box with a gray background displays.

- 2. Confirm that the title bar says **Corda Server (PopChart) Servlet Version 6.0.735**.
- 3. Access the following URL, using the name of your server rather than server.example.com: http://server.example.com:8080/endeca-corda-chart-portlet/ctRedirect

The same empty white box and title bar mentioned above should appear.

### <span id="page-82-0"></span>**Updating the Chart component with changes to the Corda Server servlet**

By default, the Chart component is configured to look for the local instance of the Corda Server servlet, and fails if the servlet is not deployed.

You can change where the Chart component looks for Corda, if you are installing the servlet on a non-localhost machine or you have a Corda server already running elsewhere.

By default, the Chart component is configured to use a Corda Server deployed as a servlet on the same application server as Latitude Studio. This is a convenient configuration for single-server

deployments and development and demonstration environments. However, production environments (especially those with clustered application servers) may require alternate configuration to specify a separate location for the Corda Server.

The internal and external hosts used by Corda Server differ in cases where Corda is deployed as a standalone server and cases where Corda is deployed as a servlet.

- When deployed as a servlet, the internal and external URL typically take a form similar to http://server.example.com:[app server port]/corda/server.
- When deployed as a standalone server, the internal and external hosts typically take a form similar to http://cordaserver.example.com:[corda server port]/ (where the Corda server port differs for the internal and external URLs). For details, refer to the *[Corda documentation](http://www.corda.com/corda-7.2-documentation.php)*.

### **Configuring the location of the Corda Server**

You can configure Corda Server servlet location in Latitude Studio's **Control Panel**.

<span id="page-83-0"></span>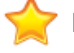

**Important:** Because the **Control Panel** only shows settings that exist, in order to be able to edit the Corda Server URL properties, you must first put the Chart component on a page.

To configure the Corda Server URL:

- 1. Point the cursor at the **Dock** in the upper-right corner of the page.
- 2. In the drop-down menu, choose **Control Panel**.
- 3. In the **Portal** section of the **Control Panel** navigation panel, select **Framework Settings**.
- 4. Update the internal, external, and redirector URLs df.cordaServerInternalUrl. df.cordaServerExternalUrl, and df.cordaServerRedirectorUrl - to point to the location (host and port) of the Corda Server servlet.

For example:

df.cordaServerInternalUrl = http://server.example.com:8080/corda/server

- 5. Click **Update Settings**.
- 6. Restart Latitude Studio.

#### <span id="page-83-1"></span>**Configuring Chart to use PCXML templates**

During deployment, you added PCXML templates to your Corda implementation.You must configure the Chart component to use these templates.

The endeca-corda-chart-portlet-*<version>*.war archive file is included in Latitude\_2.1.0\_components.zip.

To configure the Chart component's PCXML templates:

1. Open the file WEB-INF/analytics-portlet-config.xml in endeca-corda-chart-portlet-*<version>*.war.

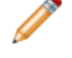

**Note:** This Java archive file can be expanded and re-packaged with Java's jar tool or with a zip utility.

2. Add or remove the CordaChartConfiguration elements.

For example, to add a new chart called 3D Pie with PCXML template  $3DFie.pcxml$ , update the file to include the following XML:

```
<bean id="3dPieChart" class="com.endeca.portlet.corda.CordaChartConfigu¬
ration">
   <property name="chartDisplayName" value="3D Pie" /> 
   <property name="pcxml" value="3DPie.pcxml" /> 
</bean>
```
This configuration causes the Chart component to display an additional option on its **Preferences** panel, allowing the use of 3D Pie as a chart style.

### **Troubleshooting Corda**

The following section provides troubleshooting information for Corda.

### **Change in Corda behavior in Latitude Studio**

<span id="page-84-1"></span>Starting in Latitude Studio version 1.3.1, the Corda splash screen no longer renders upon entering the base URL.

In addition, URLs such as @\_FILE URL are now restricted, to prevent cross-site scripting vulnerabilities.

#### **Problems rendering a chart**

When attempting to render a chart, the Chart component may fail to reach the Corda Server at the specified host and port.

<span id="page-84-2"></span>If the host and port configuration is correct, you may need to configure Corda to allow connections from the application server hosts that are hosting Latitude Studio.

For details, see the topic *[Configuring Corda to allow connections from other hosts](#page-80-0)* on page 81.

#### **Known issue with JVM crashes related to Corda Server servlet and JIT compilation**

<span id="page-84-0"></span>There is a known issue with JVM crashes that is related to the Corda Server servlet and JIT compilation on the latest version of Sun's JVM (specifically, version 1.6\_21).

When this JVM crash occurs, the JVM error log typically notes that the active thread is a compiler thread, similar to the following:

```
Current thread (0x00002aab04077800): JavaThread "CompilerThread1" daemon
 [_thread_in_native, id=2353, stack(0x0000000041123000,0x0000000041224000)]
```
The compilation task being performed is related to the method  $com.corda.b.dc.a()$ , similar to the following:

Current CompileTask: C2:4112 com.corda.b.dc.a(B)Z (559 bytes)

To resolve this issue, disable JIT compilation with the following JVM argument:

```
-XX:CompileCommand=exclude,com/corda/a/dc,a -XX:CompileCommand=ex¬
clude,com/corda/b/dc,a
```
There is an expected, albeit minimal, performance degradation associated with disabling JIT compilation. You should be aware of the change and may want to perform additional testing to ensure adequate performance.

**Contract on the Contract of the Contract of the Contract of the Contract of the Contract of the Contract of the Contract of the Contract of the Contract of the Contract of the Contract of the Contract of the Contract of t Note:** This issue has not been reproduced on the latest version of Sun's 1.5 JVM.

**Contract of the Contract of the Contract of the Contract of the Contract of the Contract of the Contract of the Contract of the Contract of the Contract of the Contract of the Contract of the Contract of the Contract of t Note:** This issue is not known to exist on IBM's JVM and has not been reproduced on it.

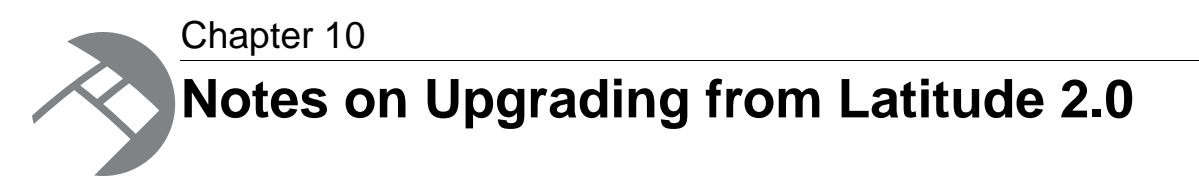

If you are upgrading from Latitude 2.0, then for Latitude Studio (previously the Discovery Framework), you need to be aware of the following additional tasks.

# **Reconfiguring existing components (Required)**

<span id="page-86-0"></span>Upgrading to Latitude 2.1 may cause your Latitude Studio components to lose some or all of their configuration.

The components will still display on your pages, but may for example revert to default settings.

After you complete the upgrade, review all of your components and reconfigure them as needed to restore your preferred settings.

# **Replacing RecordSpecListFilter in custom components (Recommended)**

<span id="page-86-1"></span>As of version 2.1, the RecordSpecListFilter function has been deprecated. In the standard components developed by Endeca, it has been replaced by the new RecordDetailsConfig function.

If you are using RecordSpecListFilter in any custom components that you have developed, we strongly recommend that you update the component as soon as possible to use RecordDetailsConfig.

For more information on RecordDetailsConfig and on component development in general, see the *Latitude Developer's Guide*.

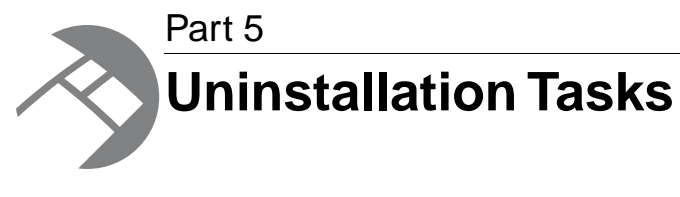

• *[Uninstalling the Latitude Components](#page-90-0)*

<span id="page-90-0"></span>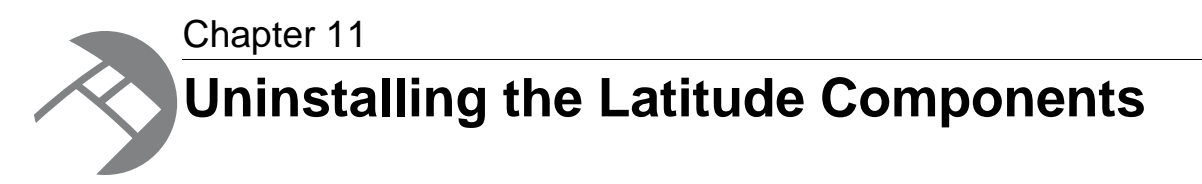

This chapter describes how to uninstall the various components of an Endeca Latitude installation.

# **Uninstalling the MDEX Engine**

This section contains the procedures for uninstalling the MDEX Engine package.

# **Steps to uninstall the MDEX Engine on Windows**

<span id="page-90-2"></span>Follow these steps to uninstall the MDEX Engine from your Windows machine.

Before you begin the uninstall process, back up files that you want to retain from the MDEX Engine root directory.

You also must:

- Stop all Endeca processes, including the Dgraph.
- Close any open PDF files.

To uninstall the MDEX Engine from your Windows machine:

- 1. From the Windows Control Panel, select **Programs** > **Programs and Features** > **Uninstall a program**.
- 2. Select **Endeca Latitude 2.1.0 MDEX Engine 7.2.0 x64 Edition** from the list of installed software.
- 3. Click the **Uninstall** option.

The setup wizard is launched.

- 4. In the wizard, make sure that the **Uninstall** radio button is selected and then click **Next**.
- 5. In the following dialog, click **Next** to begin the uninstall procedure.
- <span id="page-90-1"></span>6. Click **Finish** to exit the wizard.

## **Steps to uninstall the MDEX Engine on Linux**

Follow these steps to uninstall the MDEX Engine from your Linux machine.

Before you begin the uninstall process, back up files that you want to retain from the MDEX Engine directory.

Make sure that you stop all Endeca processes, including the Dgraph, before uninstalling the Endeca software.

To uninstall the MDEX Engine from your Linux machine:

- 1. Change to the parent directory of the Latitude install directory.
- 2. Issue an rm command as in this example:

rm -rf endeca/Latitude/2.1.0/MDEX

This command removes the Endeca MDEX Engine.

# **Uninstalling the Latitude Data Integrator**

This section contains the procedures for uninstalling the Latitude Data Integrator Designer package.

### **Steps to uninstall LDI on Windows**

<span id="page-91-1"></span>Follow these steps to uninstall the LDI Designer from your Windows client machine.

Although the uninstall procedure does not delete the LDI workspace folder, it is a good practice to back up your LDI projects before uninstalling.

To uninstall the Latitude Data Integrator Designer from your Windows machine:

- 1. From the Windows Control Panel, select **Programs** > **Programs and Features** > **Uninstall a program**.
- 2. Select **CloverETL Designer** from the list of installed software.
- 3. Click the **Uninstall** option.
- 4. In the Uninstall wizard, click **Uninstall**.

When the uninstallation procedure is in progress, the **Back**, **Close**, and **Cancel** buttons are disabled (grayed out).

- 5. When the uninstallation procedure is completed, click **Close**.
- 6. Delete your LDI workspace folder.

As mentioned above, the LDI workspace folder is not deleted after Step 5. However, if you re-install the LDI Designer, it is recommended that you back up the LDI projects (in the workspace folder) and then delete the workspace folder. After re-installation, you can import the LDI projects from their saved location.

### <span id="page-91-0"></span>**Steps to uninstall LDI on Linux**

Follow these steps to uninstall the LDI Designer from your Linux client machine.

Although the uninstall procedure does not delete the LDI workspace folder, it is a good practice to back up your LDI projects before uninstalling.

To uninstall the Latitude Data Integrator Designer from your Linux machine:

1. Change to the parent directory of the LDI install directory.

2. Issue an rm command as in this example:

```
rm -rf cloveretl-designer
```
3. Delete your LDI workspace folder.

As mentioned above, the LDI workspace folder is not deleted after Step 2. However, if you re-install the LDI Designer, it is recommended that you back up the LDI projects (in the workspace folder) and then delete the workspace folder. After re-installation, you can import the LDI projects from their saved location.

# **Uninstalling Latitude Studio**

<span id="page-92-0"></span>To uninstall Latitude Studio, remove the packages and directories that you installed.

# **Index**

## **A**

About this release [11](#page-10-0) adding Latitude components in Latitude Studio [77](#page-76-0)

## **C**

Chart component, changing Corda Server source [83](#page-82-0) cluster [12](#page-11-0) configuring Corda server location [84](#page-83-0) Tomcat 5.5 [54](#page-53-0) context root changing for the Linux Tomcat bundle [52](#page-51-0) changing for the Windows Tomcat bundle [47](#page-46-0) Control Panel, accessing [76](#page-75-0) Corda adding PCXML templates [82](#page-81-0) changing source for a component [83](#page-82-0) configuring for connections to other hosts [81](#page-80-1) configuring location of server [84](#page-83-0) confirming the servlet deployment [83](#page-82-1) deploying corda.war [82](#page-81-1) deploying the servlet [81](#page-80-2) extracting the zip file [81](#page-80-3) image authorization Beta [80](#page-79-0) installing [80](#page-79-0) known issue with JVM crashes [85](#page-84-0) Latitude Studio implementation of [81](#page-80-4) obtaining [80](#page-79-1) splash screen rendering changes [85](#page-84-1) troubleshooting problems [85](#page-84-2) using with SSL [81](#page-80-4) creating Liferay Home directory for WAS 6.1 [60](#page-59-0) Liferay Home directory on WAS 7 [68](#page-67-0)

# **D**

data source configuration deploying on WAS 6.1 [62](#page-61-0) deploying on WAS 7 [70](#page-69-0) databases, switching Latitude Studio [79](#page-78-0) default.json, updating the server and port [75](#page-74-0) deploying components in WAS 6.1 [63](#page-62-0) components in WAS 7 [71](#page-70-0) Corda Server servlet [81](#page-80-2) data source configuration on WAS 6.1 [62](#page-61-0) data source configuration on WAS 7 [70](#page-69-0) generated .war files manually in WAS 6.1 [64](#page-63-0) generated .war files manually in WAS 7 [72](#page-71-0)

deploying *(continued)* Latitude Studio dependency libraries on WAS 6.1 [58](#page-57-0) Latitude Studio dependency libraries on WAS 7 [66](#page-65-0) standalone portal WAR on WAS 6.1 [59](#page-58-0) standalone portal WAR on WAS 7 [67](#page-66-0) Dgraph checking process [35](#page-34-0) loading XQuery and services [33](#page-32-0) downloading Corda software [80](#page-79-1)

### **E**

edit controls in Latitude Studio, turning on [76](#page-75-0)

### **H**

Hypersonic database in Latitude Studio, changing from [79](#page-78-1)

### **I**

installation Latitude Studio on Linux [51](#page-50-0) Latitude Studio on Tomcat 5.5 [53](#page-52-0) Latitude Studio on WAS 6.1 [57](#page-56-0) Latitude Studio on WAS 7 [65](#page-64-0) Latitude Studio on Windows [46](#page-45-0) LDI Designer packages [39](#page-38-0) LDI Linux client [40](#page-39-0) LDI server [41](#page-40-0) LDI Windows client [40](#page-39-1) MDEX Engine on Linux [29](#page-28-0) MDEX Engine per-machine [27](#page-26-0) MDEX Engine per-user [26](#page-25-0) MDEX Engine silent on Linux [30](#page-29-0) MDEX Engine silent on Windows [28](#page-27-0) requirements for LDI [17](#page-16-0) installer file names [26](#page-25-1) Internet Explorer 8 JavaScript timeout issue [19](#page-18-0)

### **J**

JavaScript time-out for Latitude Studio [19](#page-18-0) JIT compilation and Corda Server [85](#page-84-0) JVM crashes in Corda [85](#page-84-0)

### **L**

Latitude high availability [12](#page-11-0)

#### Index

Latitude components, adding to Latitude Studio applications [77](#page-76-0) Latitude Data Integrator about [13](#page-12-0) installing on Linux client [40](#page-39-0) installing on Windows client [40](#page-39-1) installing Server [41](#page-40-0) uninstalling from Linux [92](#page-91-0) uninstalling from Windows [92](#page-91-1) Latitude Studio about settings for [77](#page-76-1) deploying and starting on Tomcat 5.5 [55](#page-54-0) downloading [21](#page-20-0) installing on WAS 6.1 [57](#page-56-0) installing on WAS 7 [65](#page-64-0) interaction with Liferay Portal [13](#page-12-1) JavaScript time-out [19](#page-18-0) Linux Tomcat bundle installation steps [51](#page-50-0) package overview [13](#page-12-2) reconfiguring components after upgrades [87](#page-86-0) replacing RecordSpecListFilter in custom components [87](#page-86-1) running as Windows service [47](#page-46-1) starting [75](#page-74-1) uninstalling [93](#page-92-0) Windows Tomcat bundle installation steps [46](#page-45-0) Liferay Home directory creating for WAS 6.1 [60](#page-59-0) creating for WAS 7 [68](#page-67-0) Liferay Portal, Latitude Studio interaction with [13](#page-12-1) Linux Tomcat bundle, changing context root for [52](#page-51-0)

### **M**

MDEX Engine cluster of nodes [12](#page-11-0) installation on Linux [29](#page-28-1) overview [12](#page-11-0) per-machine installation [27](#page-26-1) per-user installation [26](#page-25-0) silent installation on Linux [30](#page-29-0) silent installation on Windows [28](#page-27-0) mkmdex creating instance of MDEX Engine [33](#page-32-0) syntax [34](#page-33-0) modifying PCXML templates [82](#page-81-0)

## **O**

obtaining the Latitude Studio software [21](#page-20-0) overview deploying on WAS 6.1 [57](#page-56-1) deploying on WAS 7 [66](#page-65-1) switching Latitude Studio databases [79](#page-78-0) Tomcat 5.5 deployment [53](#page-52-1)

### **P**

package contents MDEX Engine [31](#page-30-0) PCXML adding templates [84](#page-83-1) removing templates [84](#page-83-1) portal-ext.properties configuring for WAS 6.1 [61](#page-60-0) configuring for WAS 7 [69](#page-68-0) editing for WAS 6.1 [60](#page-59-1) editing for WAS 7 [69](#page-68-1) example for WAS 6.1 [62](#page-61-1) example for WAS 7 [70](#page-69-1) updating the WAS 6.1 application with [61](#page-60-1) updating the WAS 7 application with [69](#page-68-2) uploading to WAS 6.1 [62](#page-61-2) uploading to WAS 7 [70](#page-69-2) prerequisites [15,](#page-14-0) [16](#page-15-0) Latitude Studio [18](#page-17-0) MDEX Engine [16](#page-15-1) Presentation API 6.1.4 Tomcat [73](#page-72-0) WAS [74](#page-73-0)

## **R**

RecordSpecListFilter, replacing in custom components [87](#page-86-1) relational database in Latitude Studio, changing [79](#page-78-1)

## **S**

standalone portal WAR deploying on WAS 6.1 [59](#page-58-0) deploying on WAS 7 [67](#page-66-0) starting Latitude Studio [75](#page-74-1) system requirements disk space [17](#page-16-1) hardware [15](#page-14-0) Latitude Studio [18](#page-17-0) Linux utilities [16](#page-15-2) operating systems [16](#page-15-1) VMware [16](#page-15-0)

## **T**

Tomcat 5.5 deploying and starting on [55](#page-54-0) deploying the dependency libraries [53](#page-52-2) high-level deployment overview [53](#page-52-1) installing [53](#page-52-2) installing Latitude Studio on [53](#page-52-0) modifying configuration [54](#page-53-0) troubleshooting WAS 6.1 deployment [65](#page-64-1) WAS 7 deployment [73](#page-72-1)

### **U**

uninstalling Latitude Data Integrator on Linux [92](#page-91-0) Latitude Data Integrator on Windows [92](#page-91-1) Latitude Studio [93](#page-92-0) MDEX Engine on Linux [91](#page-90-1) MDEX Engine on Windows [91](#page-90-2) User Account Control [25](#page-24-0)

### <span id="page-96-0"></span>**W**

WAS 6.1

configuring portal-ext.properties for [61](#page-60-0) deploying components [63](#page-62-1) deploying components in [63](#page-62-0) deploying dependency libraries [58](#page-57-0) editing portal-ext.properties [60](#page-59-1) extracting the standalone portal WAR [59](#page-58-1) high-level deployment overview [57](#page-56-1) installing Latitude Studio on [57](#page-56-0) Liferay component pre-processing [63](#page-62-2) manually deploying generated .war files [64](#page-63-0) manually uploading portal-ext.properties to [62](#page-61-2) portal-ext.properties example [62](#page-61-1) starting the application [63](#page-62-3) troubleshooting [65](#page-64-1)

#### <span id="page-96-1"></span>WAS 7

configuring portal-ext.properties for [69](#page-68-0)

WAS 7 *(continued)* deploying components [71](#page-70-1) deploying components in [71](#page-70-0) deploying dependency libraries [66](#page-65-0) editing portal-ext.properties [69](#page-68-1) extracting the standalone portal WAR [67](#page-66-1) high-level deployment overview [66](#page-65-1) installing [65](#page-64-0) Liferay component pre-processing [71](#page-70-2) manually deploying generated .war files [72](#page-71-0) manually uploading portal-ext.properties to [70](#page-69-2) portal-ext.properties example [70](#page-69-1) starting the application [71](#page-70-3) troubleshooting [73](#page-72-1) WAS, installing Latitude Studio license file [65,](#page-64-2) [73](#page-72-2) WebSphere Application Server 6.1, See [WAS 6.1](#page-96-0) WebSphere Application Server 7, See [WAS 7](#page-96-1) Windows service for Latitude Studio about [47](#page-46-1) configuring [48](#page-47-0) installing [49](#page-48-0) installing Tomcat monitor [48](#page-47-1) obtaining installer files [48](#page-47-1) starting [49](#page-48-0) troubleshooting [50](#page-49-0) Windows Tomcat bundle, changing context root for [47](#page-46-0) wsadmin using to deploy on WAS 6.1 [64](#page-63-1) using to deploy on WAS 7 [72](#page-71-1)